# **Dell S3222DGM -monitori**

Käyttöopas

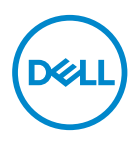

**Monitorimalli: S3222DGM Sääntelymalli: S3222DGMc**

- **HUOMAUTUS: HUOMAUTUS tarkoittaa tärkeitä tietoja, jotka auttavat käyttämään tietokonetta paremmin.**
- **VAARA: VAARA tarkoittaa mahdollista ohjeiden noudattamattomuudesta johtuvaa vahinkoa laitteistolle tai tietojen menetystä.**
- **VAROITUS: VAROITUS tarkoittaa omaisuusvahingon, henkilövamman tai kuoleman mahdollisuutta.**

Copyright © 2021-2023 Dell Inc. tai sen tytäryhtiöt. Kaikki oikeudet pidätetään. Dell, EMC ja muut tavaramerkit ovat Dell Incin tai sen tytäryhtiöiden tavaramerkkejä. Muut tavaramerkit voivat olla niiden omistajien tavaramerkkejä.

2023 – 03

Ver. A04

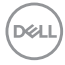

# **Sisältö**

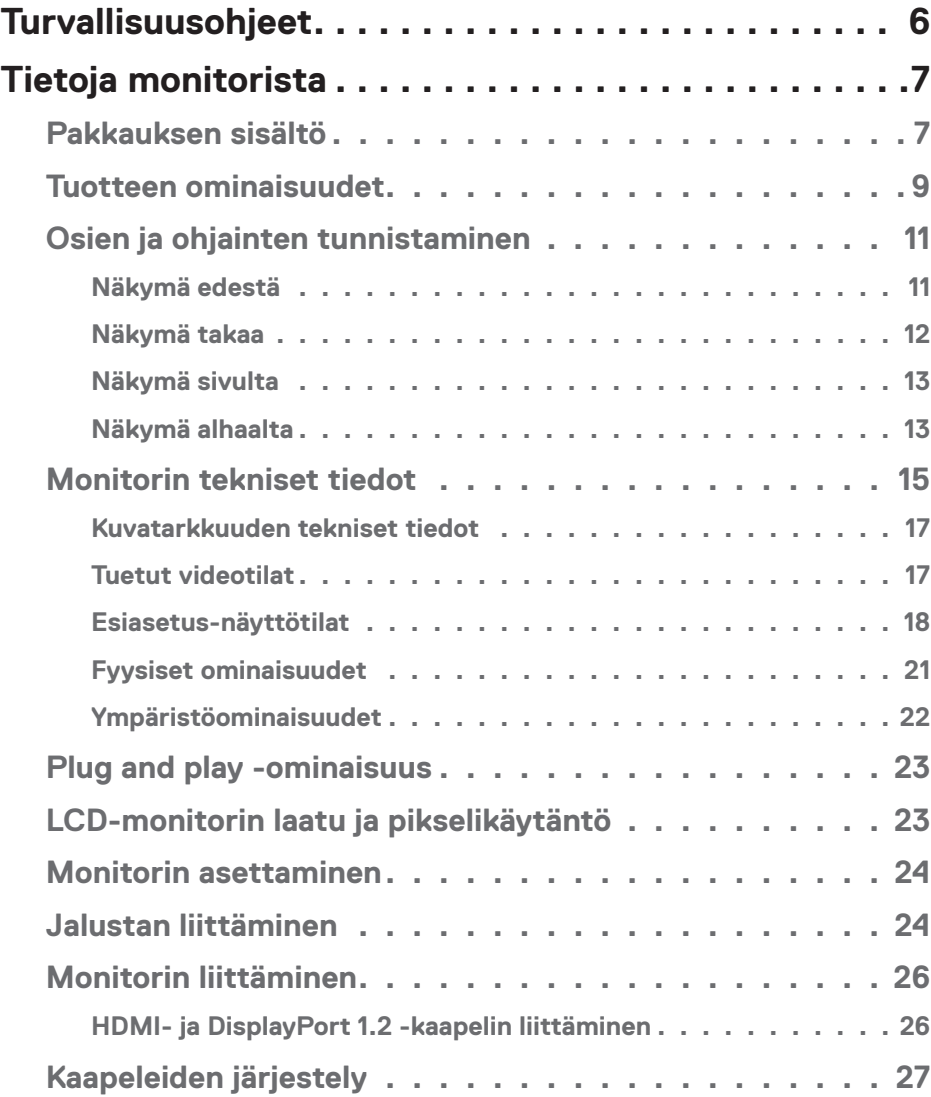

│ **3**

 $(\overline{DCL}$ 

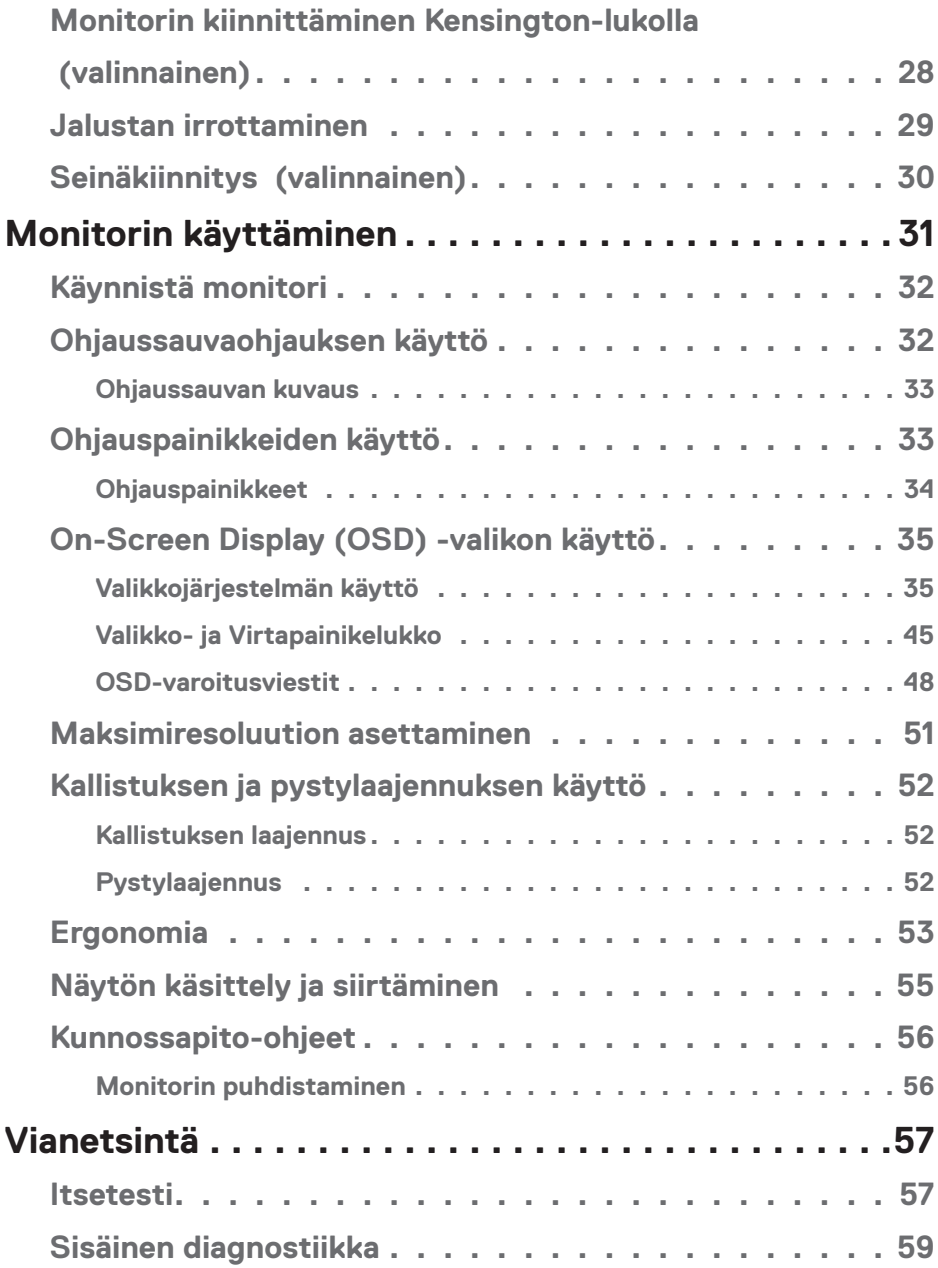

 $(1)$ 

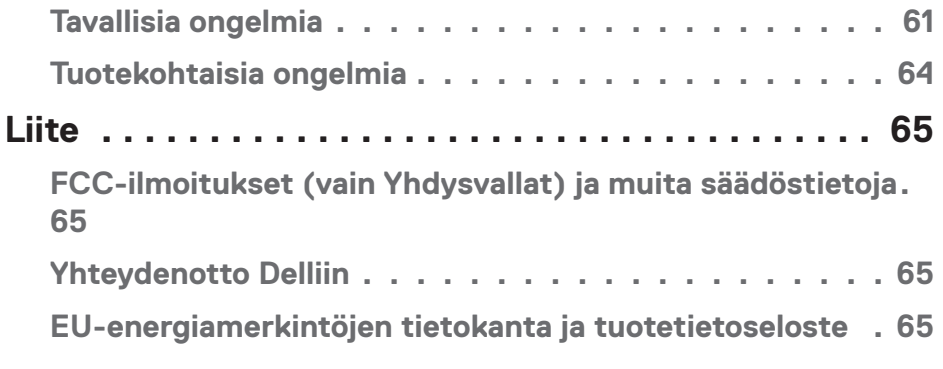

(dell

# <span id="page-5-1"></span><span id="page-5-0"></span>**Turvallisuusohjeet**

Toimi seuraavien turvallisuusohjeiden mukaisesti suojataksesi monitorin potentiaalisilta vahingoilta ja varmistaaksesi oman turvallisuutesi. Jollei muuta ole todettu, kaikkien tämän asiakirjan toimenpiteiden oletuksena on, että olet lukenut monitorin toimitukseen kuuluvat turvallisuusohjeet.

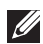

**Ennen kuin käytät monitoria, lue monitorin toimitukseen kuuluvat turvallisuustiedot, jotka on myös painettu tuotteeseen. Säilytä asiakirjoja turvallisessa paikassa tulevaa käyttöä varten.**

**VAARA: Muiden kuin näissä asiakirjoissa esitettyjen ohjaimien, säätöjen tai toimenpiteiden käyttö voi johtaa sähköiskuvaaraan ja/tai muihin sähköisiin ja mekaanisiin vaaroihin.**

- Sijoita monitori tukevalle pinnalle ja käsittele sitä varovasti. Näyttö on särkyvä ja se voi vahingoittua, jos se putoaa tai siihen kohdistuu isku terävästä esineestä.
- Varmista, että monitorin nimellisjännite vastaa sijainnissasi käytettävän verkkovirran jännitettä.
- Säilytä monitoria huonelämpötilassa. Liian kylmät tai kuumat olosuhteet voivat heikentää näytön nestekiderakennetta.
- Liitä monitorin virtajohto lähellä ja helppopääsyisessä paikassa olevaan pistorasiaan. Katso [Monitorin liittäminen.](#page-25-1)
- Älä sijoita monitoria märälle pinnalle tai lähelle vettä äläkä käytä sitä tällaisissa ympäristöissä.
- Älä kohdista näyttöön voimakkaita tärinöitä tai iskuja käytön aikana. Älä esimerkiksi sijoita monitoria auton tavaratilaan.
- Irrota monitori pistorasiasta, jos sitä ei käytetä pitkään aikaan.
- Sähköiskun välttämiseksi, älä yritä irrottaa mitään kantta tai kosketa monitorin sisäosia.
- Lue nämä ohjeet huolellisesti. Säilytä tämä asiakirja tulevaa käyttöä varten. Noudata kaikkia tuotteeseen merkittyjä varoituksia ja ohjeita.
- Korvanappien ja kuulokkeiden liian suuri äänenpaine voi aiheuttaa kuulon menetyksen. Taajuuskorjaimen säätäminen maksimiin lisää korvanappien tai kuulokkeiden jännitettä ja sen vuoksi äänenpaineen tasoa.
- Laitteen voi asentaa seinään tai kattoon vaakasuunnassa.

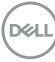

# <span id="page-6-0"></span>**Tietoja monitorista**

# **Pakkauksen sisältö**

Alla olevassa taulukossa esitetyt osat kuuluvat monitorin toimitukseen. Jos jokin osa puuttuu, ota yhteyttä Delliin. Katso lisätietoja kohdasta [Yhteydenotto Delliin.](#page-64-1)

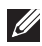

**HUOMAUTUS: Jotkut nimikkeet voivat olla valinnaisia eivätkä ne ehkä kuulu monitorisi toimitukseen. Jotkut ominaisuudet tai tallennusvälineet eivät ehkä ole käytettävissä määrätyissä maissa.**

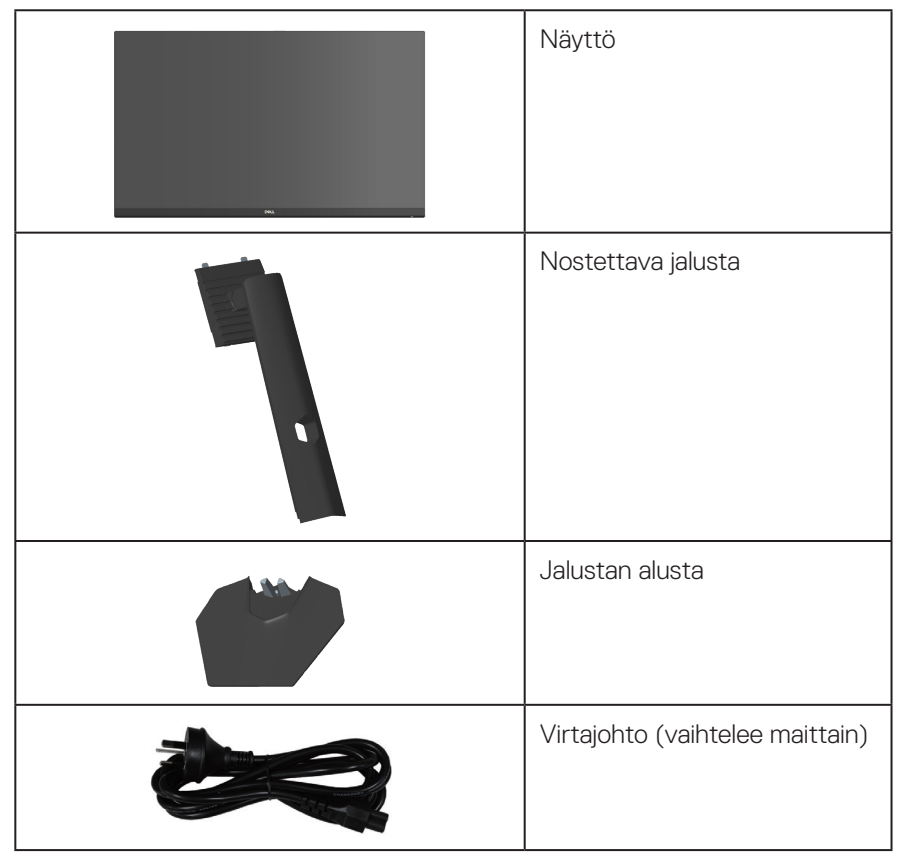

DØLI

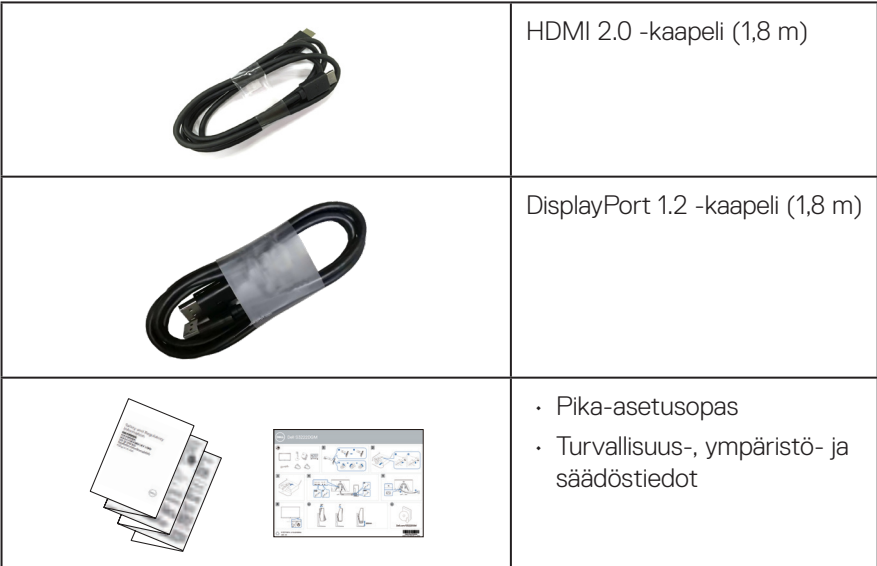

 $(PELL)$ 

# <span id="page-8-0"></span>**Tuotteen ominaisuudet**

Dell S3222DGM -monitorissa on aktiivimatriisi-, ohutkalvotransistori (TFT) -, antistaattinen nestekristallinäyttö ja LED-taustavalo. Monitorin ominaisuuksiin kuuluu:

- 80,01 cm (31,5 tuumaa) katsottavissa oleva alue (mitattu halkaisijaltaan).
- 2560 x 1440 -resoluutio, koko näytön tuki matalammille resoluutioille.
- AMD FreeSyncTM Premium -teknologia minimoi grafiikkavääristymät, kuten näytön repeily ja nykiminen tasaisen, sujuvan pelaamisen varmistamiseksi.
- Tuki korkeille 144 Hz:n ja 165 Hz:n virkistystaajuuksille ja nopea 1 ms:n vasteaika **MPRT**-tilassa.
- **HUOMAUTUS: 1 ms on mahdollinen MPRT-tilassa näkyvän liikesumeuden vähentämiseksi ja kuvan reagoivuuden lisäämiseksi. Tämä voi kuitenkin tuottaa kuvaan joitakin heikkoja ja havaittavia visuaalisia artefakteja. Koska kaikkien järjestelmäasetusten ja pelaajien tarpeet ovat erilaisia, käyttäjien on suositeltavaa kokeilla erilaisia tiloja löytääkseen itselleen oikean asetuksen.**
- 99 % sRGB -väriasteikko.
- Digitaalinen yhdistettävyys DisplayPortilla ja HDMI:llä.
- Otettu käyttöön pelikonsoli-VRR-tuettavuudella.
- Plug and play -ominaisuus, jos tietokone tukee sitä.
- Kuvaruutuvalikko (OSD) -säädöt helppoa asetusta ja näytön optimointia varten.
- Peliä parantavia ominaisuuksia, kuten Ajastin, Kuvanopeuslaskuri ja Tumman tasapainottaja parannettujen pelitilojen, kuten FPS, MOBA/RTS, SPORTS (Urheilu) tai RPG ja lisäksi 3 lisäpelitilaa asetustesi mukauttamiseen.
- Irrotettava jalusta ja Video Electronics Standards Association (VESA™) 100 mm:n kiinnitysreiät joustavia kiinnitysratkaisuja varten.
- Kallistuksen ja korkeuden säätömahdollisuudet.
- Turvalukkoaukko.
- ≤0,3 W valmiustilassa.
- Tuki Dell display managerille
- Dell Premium Panel Exchange mieltä rauhoittamaan.
- Silmien mukavuuden optimointi välkkymättömällä näytöllä ja matala sininen valo -ominaisuudella.

DELI

**VAROITUS: Monitorin sinisen valon päästöjen mahdolliset pitkäaikaisvaikutukset voivat vahingoittaa silmiä, mukaan lukien silmien väsyminen, silmärasitus jne. ComfortView Plus -ominaisuus on suunniteltu vähentämään monitorin sinisen valon päästöjä silmien mukavuuden optimoimiseksi.**

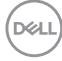

# <span id="page-10-0"></span>**Osien ja ohjainten tunnistaminen**

### **Näkymä edestä**

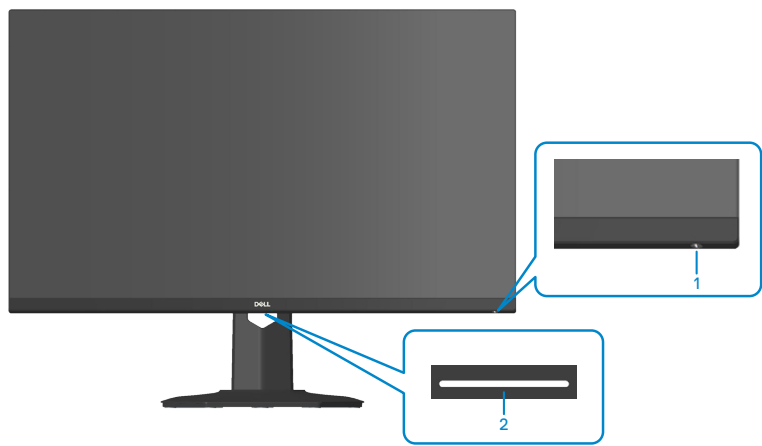

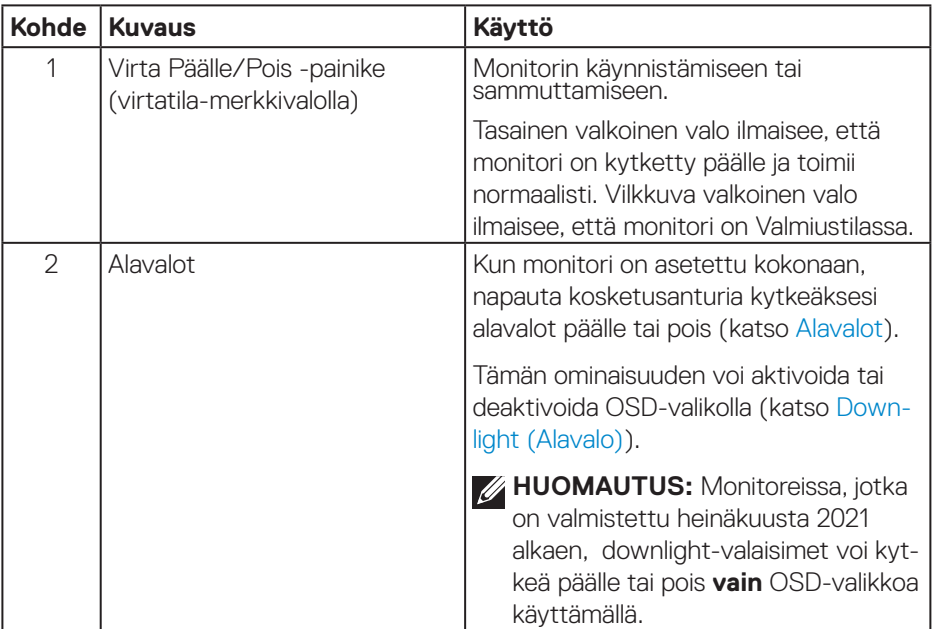

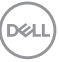

### <span id="page-11-0"></span>**Näkymä takaa**

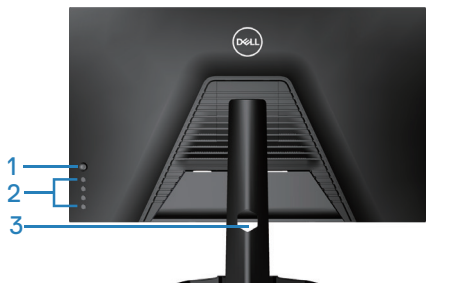

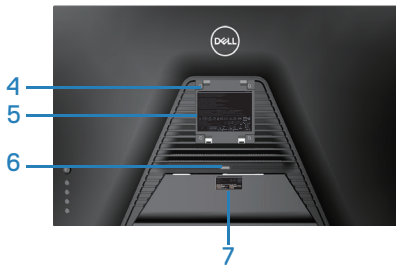

**Näkymä takaa monitorin jalusta liitettynä**

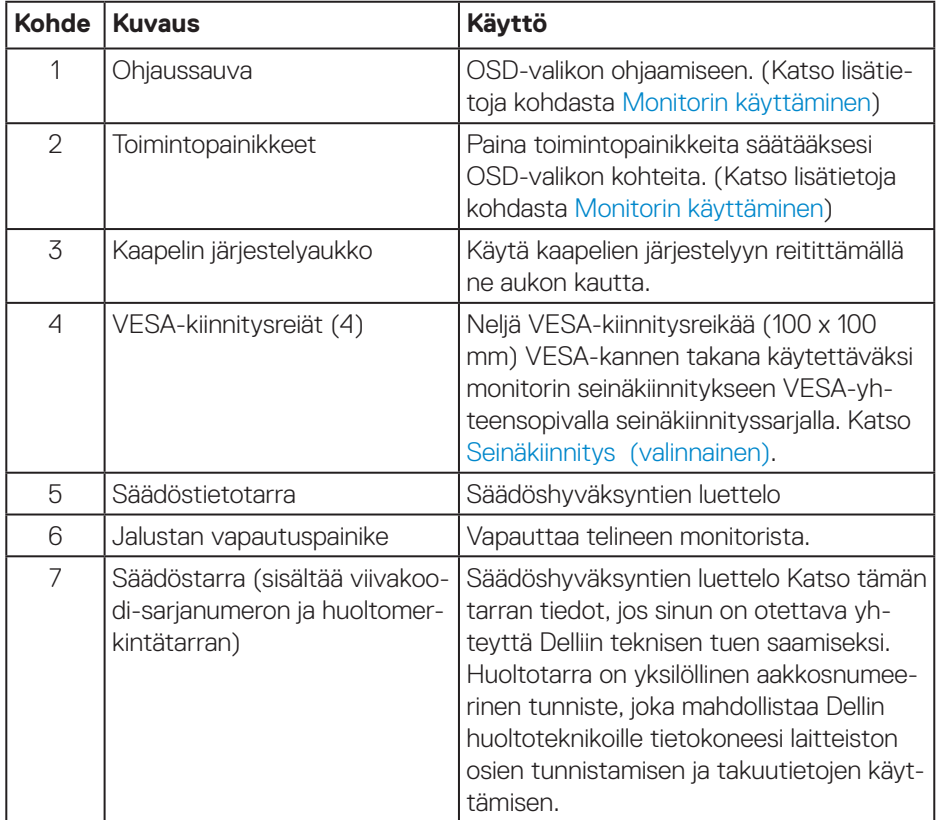

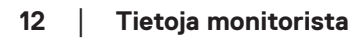

(dell

#### <span id="page-12-0"></span>**Näkymä sivulta**

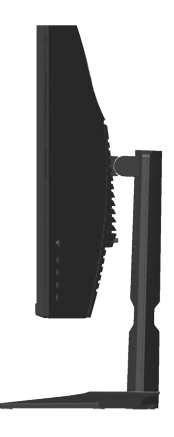

### **Näkymä alhaalta**

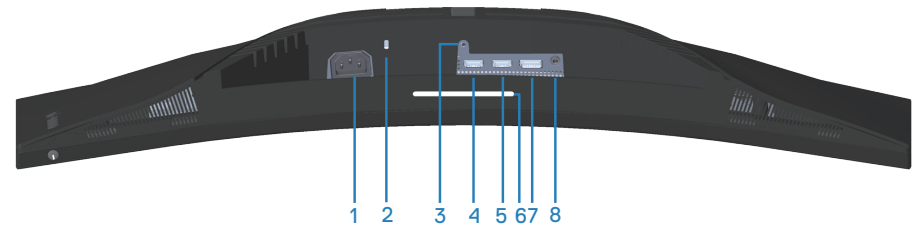

#### **Näkymä alhaalta ilman monitorin jalustaa**

<span id="page-12-1"></span>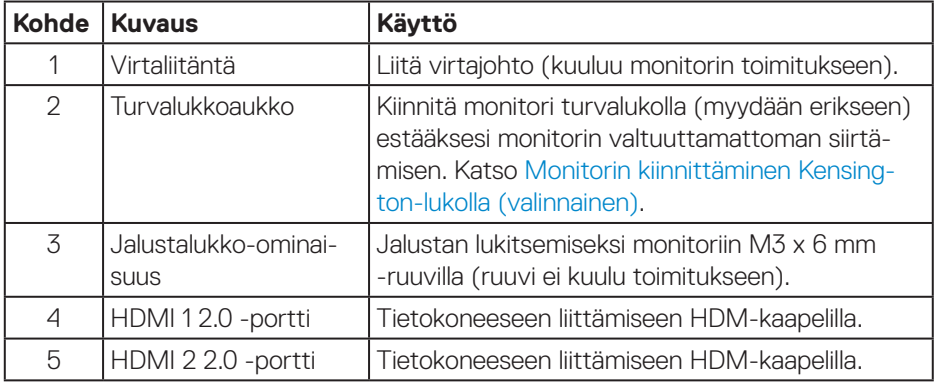

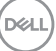

<span id="page-13-0"></span>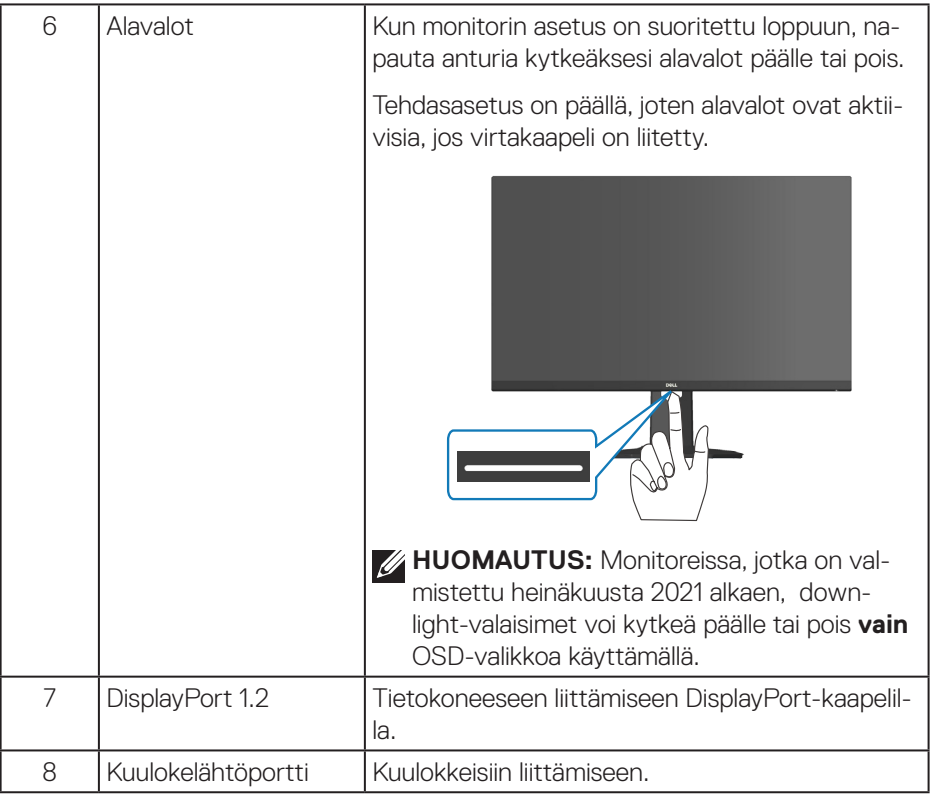

 $(\overline{DCL}$ 

# <span id="page-14-1"></span><span id="page-14-0"></span>**Monitorin tekniset tiedot**

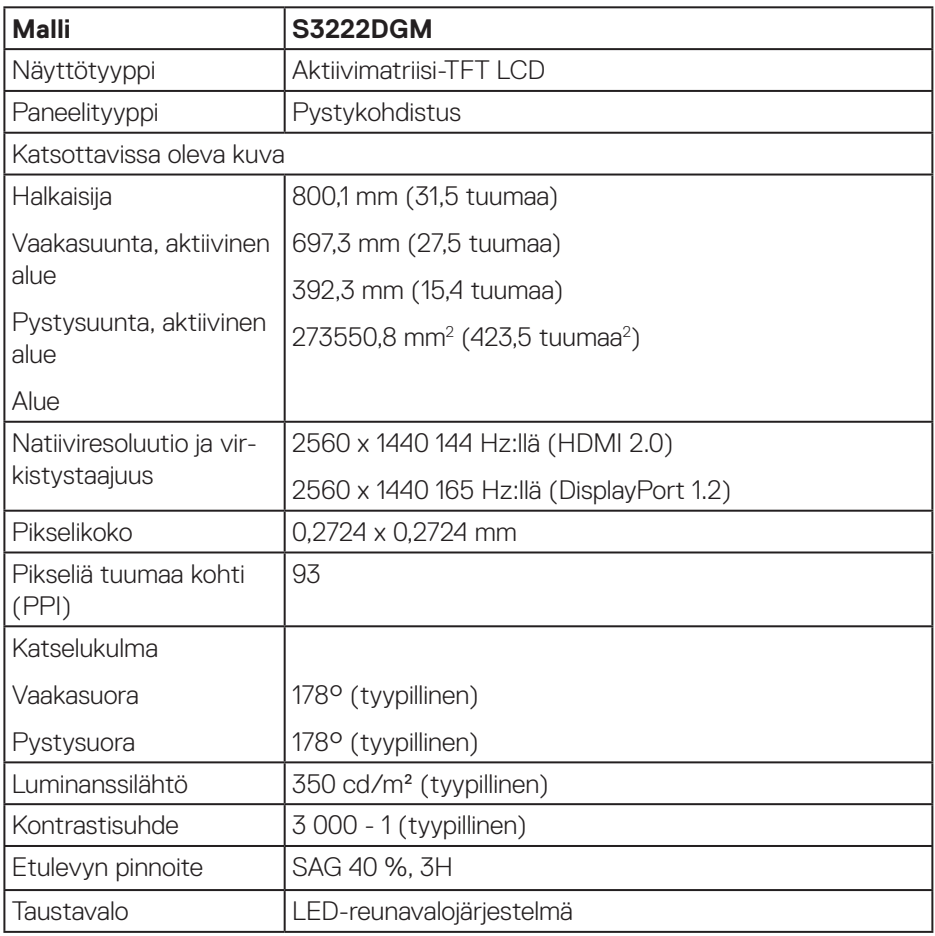

 $(\overline{DCL}$ 

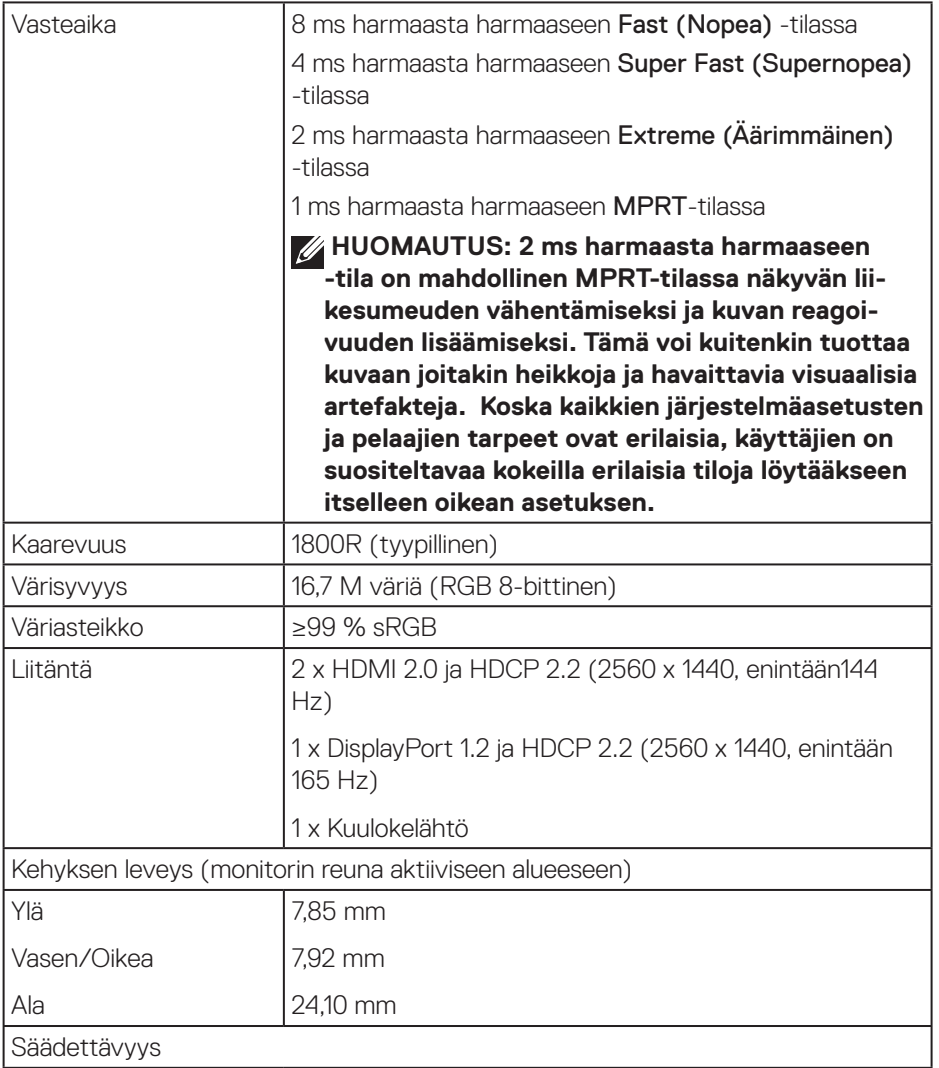

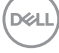

<span id="page-16-0"></span>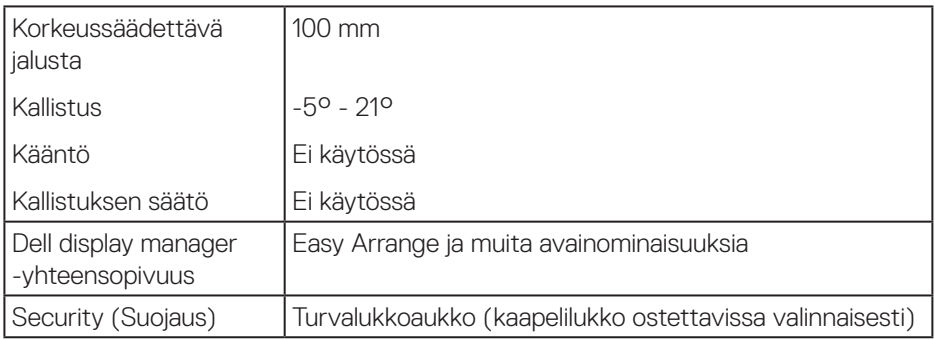

### **Kuvatarkkuuden tekniset tiedot**

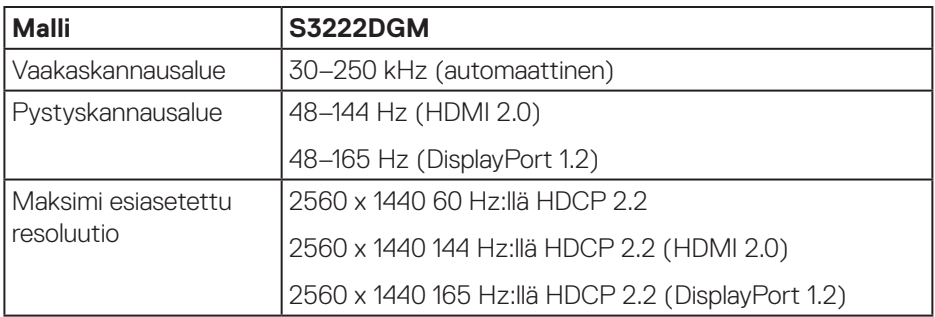

#### **Tuetut videotilat**

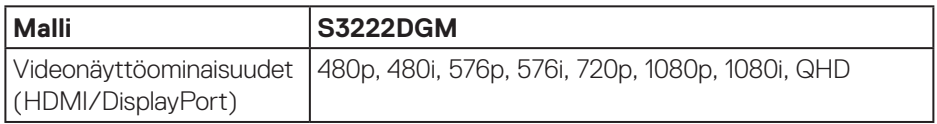

#### **HUOMAUTUS: Tämä monitori tukee AMD FreeSync™ Premium -teknologiaa.**

DELL

#### <span id="page-17-0"></span>**Esiasetus-näyttötilat**

#### **HDMI-esiasetus-näyttötilat**

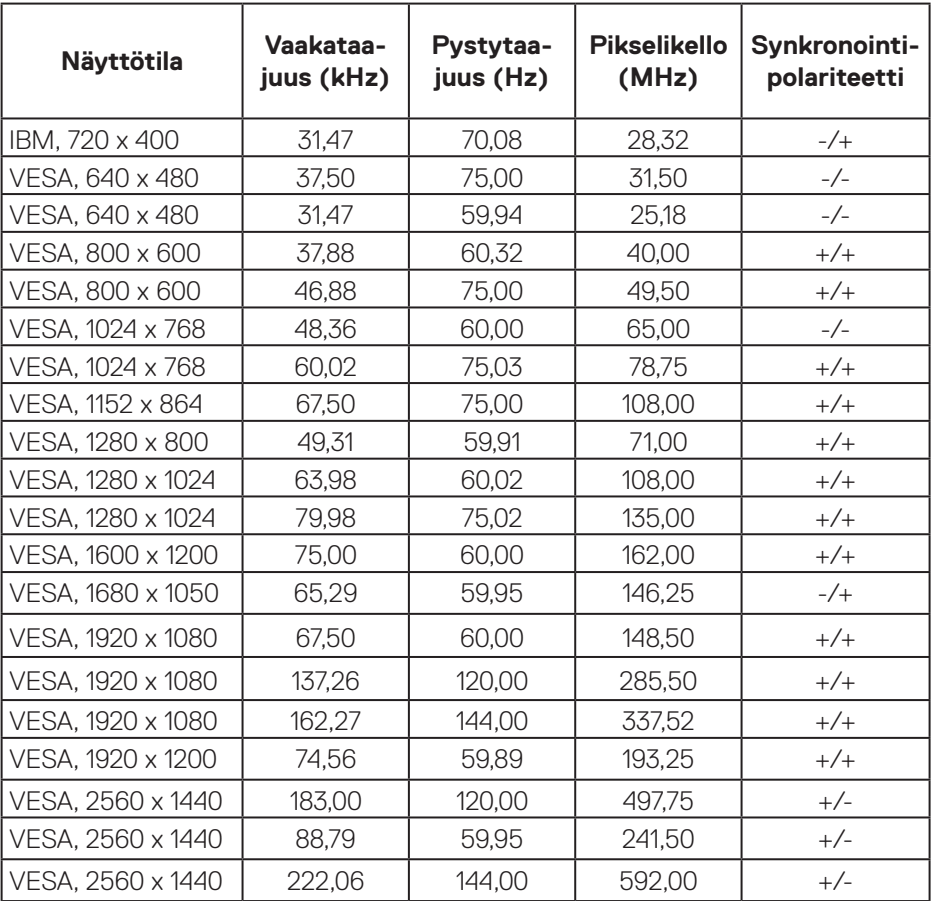

 $(\mathsf{D}\mathsf{ELL})$ 

### **DisplayPort-esiasetus-näyttötilat**

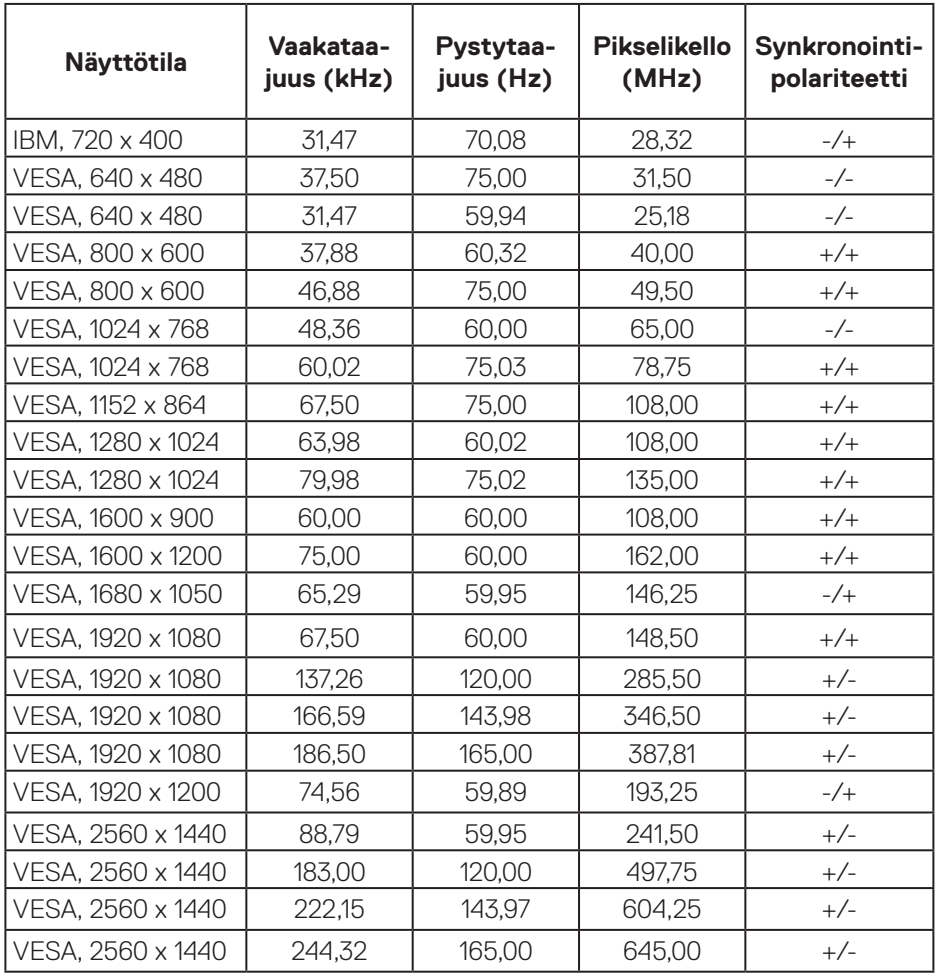

 $(\overrightarrow{DCL}$ 

#### **Sähkötekniset tiedot**

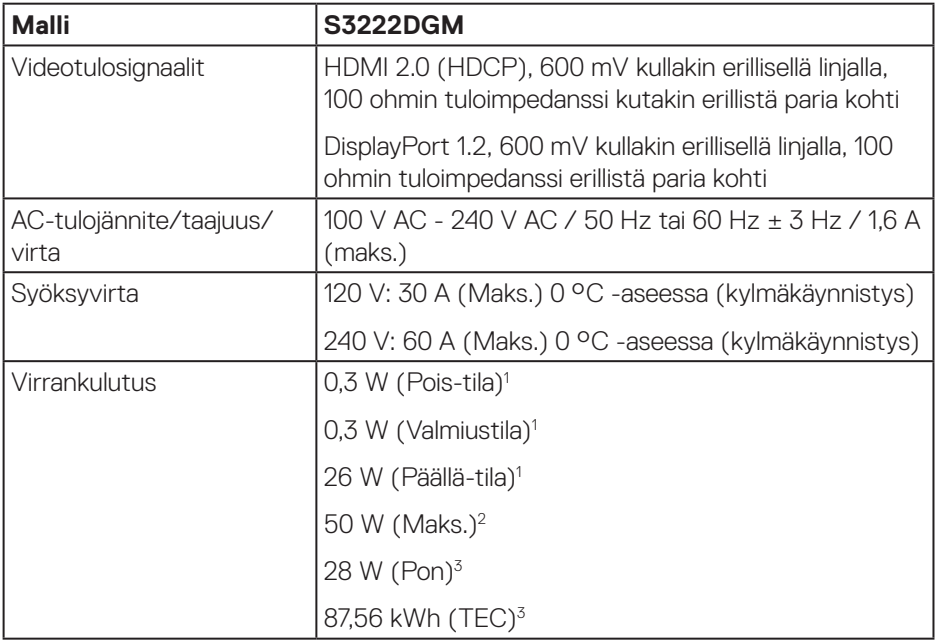

- <sup>1</sup> Kuten määritetty normeissa EU 2019/2021 ja EU 2019/2013.
- <sup>2</sup> Maksimi kirkkaus- ja kontrastiasetus.
- <sup>3</sup> Pon: Päällä-tilan virrankulutus mitattuna käyttäen viitteenä Energy Star -testimenetelmää.

TEC: Kokonaisenergiankulutus kWh-yksiköllä mitattuna käyttäen viitteenä Energy Star -testimenetelmää.

Tämä asiakirja on vain viitteellinen ja heijastaa suorituskykyä laboratoriossa. Tuotteesi voi olla suorituskyvyltään erilainen ohjelmiston, osien ja tilaamisesi ohjeislaitteiden mukaan ilman velvoitetta päivittää näiden tietojen mukaiseksi.

Näin ollen asiakkaan ei tule turvautua näihin tietoihin tehdessään päätöksiä sähkötoleransseista tai vastaavista seikoista. Mitään takuuta tietojen tarkkuudesta tai täydellisyydestä ei ilmaista suoraan tai epäsuorasti.

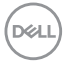

# <span id="page-20-0"></span>**Fyysiset ominaisuudet**

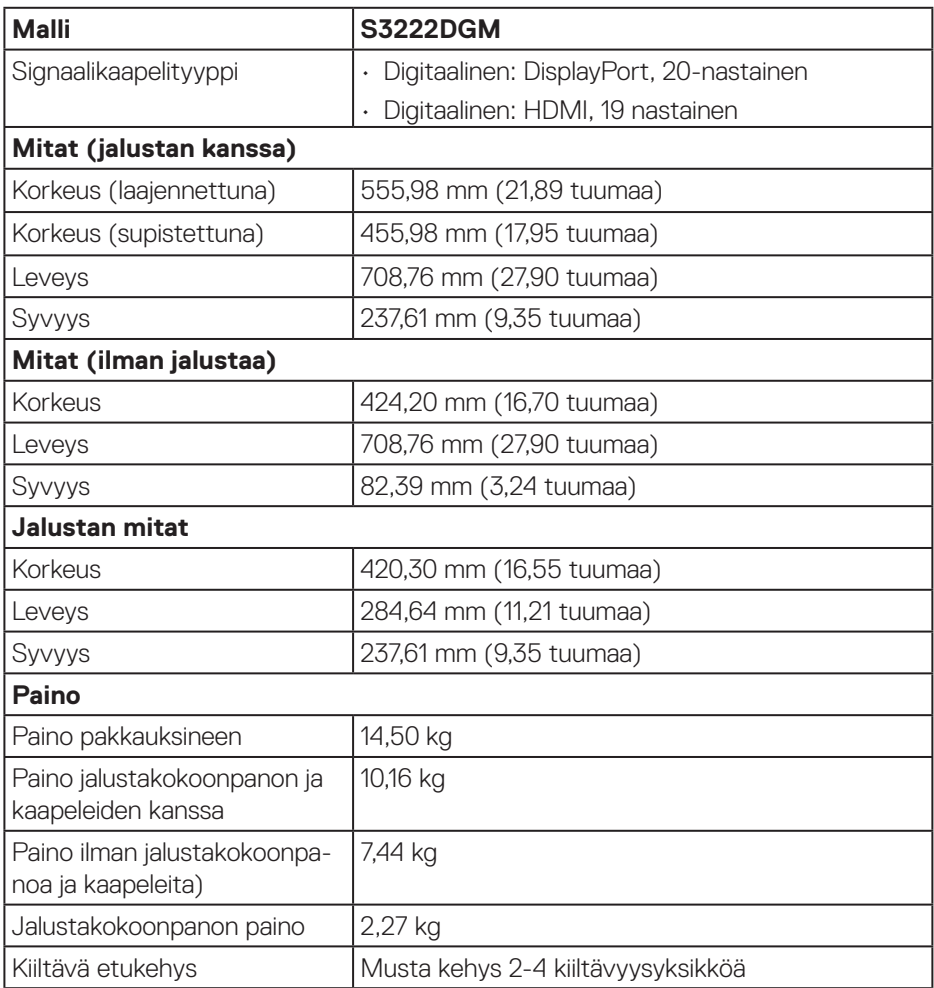

 $(\overline{DCL}$ 

### <span id="page-21-0"></span>**Ympäristöominaisuudet**

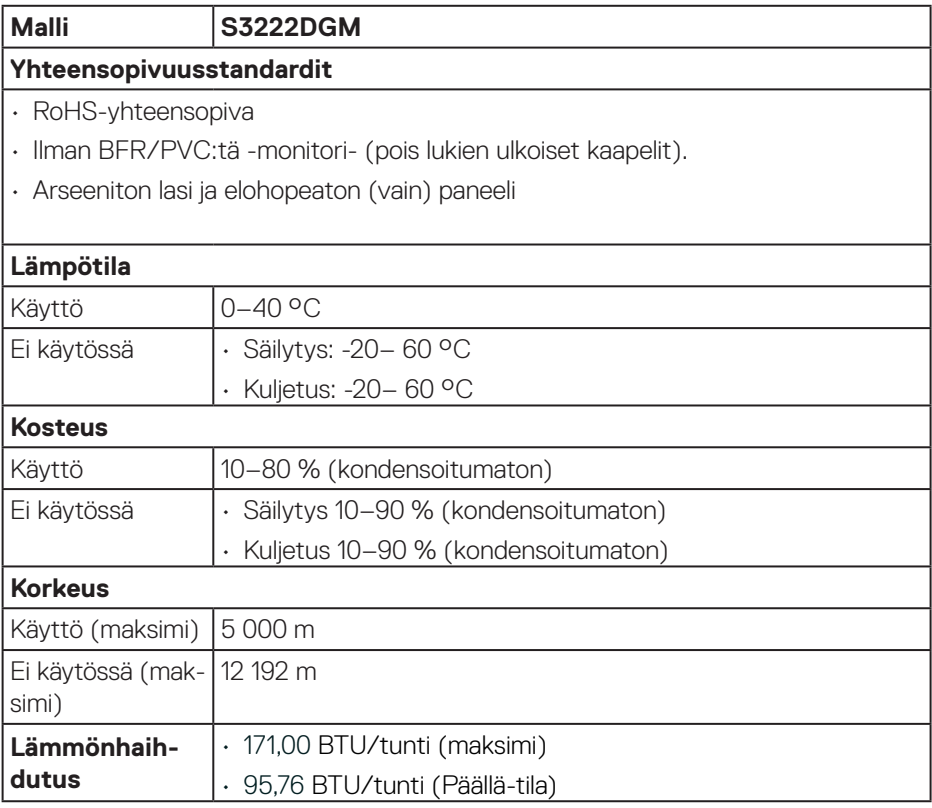

 $(\overline{DCL}$ 

# <span id="page-22-0"></span>**Plug and play -ominaisuus**

Voit asentaa monitorin mihin tahansa Plug and Play -yhteensopivaan järjestelmään. Monitori tarjoaa automaattisesti tietokonejärjestelmälle Extended Display Identification Data (EDID) -tiedot käyttämällä Display Data Channel (DDC) -protokollia, jolloin järjestelmä pystyy määrittämään itsensä ja optimoimaan monitoriasetukset. Useimmat monitorin asennukset ovat automaattisia, voit valita erilaisia asetuksia tarpeen mukaan. Katso lisätietoja monitorin asetusten muuttamisesta kohdasta [Monitorin käyttäminen](#page-30-1).

# **LCD-monitorin laatu ja pikselikäytäntö**

LCD-monitorin valmistuksen aikana ei ole tavatonta, että yksi tai useita pikseleitä joutuu muuttumattomaan tilaan. Niitä on vaikea erottaa eivätkä ne vaikuta näytön laatuun tai käytettävyyteen. Katso lisätietoja Dell-monitorin laadusta ja pikselikäytännöstä Dell-tukisivustolta osoitteessa **[www.dell.com/pixelguidelines](https://www.dell.com/pixelguidelines)**.

DEL

# <span id="page-23-0"></span>**Monitorin asettaminen**

# **Jalustan liittäminen**

**HUOMAUTUS: Jalusta on irti tehtaalta toimitettaessa.**

- **HUOMAUTUS: Seuraavan voi tehdä monitorin toimitukseen kuuluvalla jalustalla. Jos kiinnität kolmannen osapuolen jalustan, katso ohje jalustan toimitukseen kuuluvista asiakirjoista.**
	- 1. Toimi laatikon läppien ohjeiden mukaisesti, kun poistat jalustan yläpehmusteesta, johon se on kiinnitetty.
	- 2. Liitä jalustan alusta nostettavaan jalustaan.
	- 3. Avaa jalustan alustan ruuvikahva ja kiristä ruuvi kiinnittääksesi jalustan alustan.
	- 4. Sulje ruuvikahva

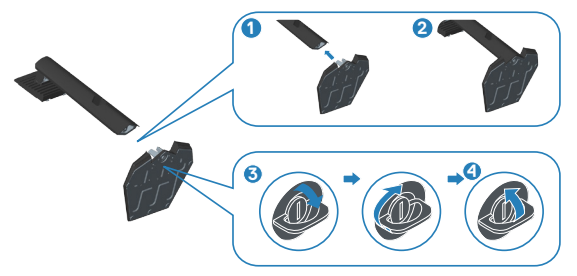

5. Liu'uta jalustakokoonpanon liuskat monitorin reikiin ja paina jalustakokoonpanoa alas napsauttaaksesi sen paikalleen.

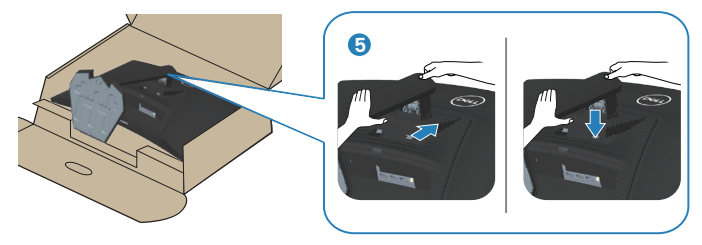

6. Aseta monitori pystyasentoon.

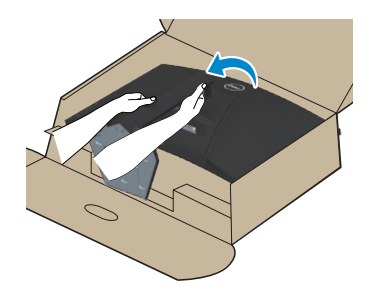

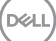

# <span id="page-25-1"></span><span id="page-25-0"></span>**Monitorin liittäminen**

- **VAROITUS: Ennen kuin aloitat mitään tämän osan toimenpidettä, toimi luvun** [Turvallisuusohjeet](#page-5-1) **mukaisesti.**
- **HUOMAUTUS: Älä liitä kaikkia kaapeleita monitoriin samanaikaisesti. On suositeltavaa reitittää kaapelit kaapelin järjestelyaukon kautta ennen kuin liität ne monitoriin.**

Monitorin liittämiseksi tietokoneeseen:

- 1. Kytke tietokone pois päältä ja irrota sen virtajohto pistorasiasta.
- 2. Liitä HDMI- tai DisplayPort-kaapeli monitorista tietokoneeseen.

#### **HDMI- ja DisplayPort 1.2 -kaapelin liittäminen**

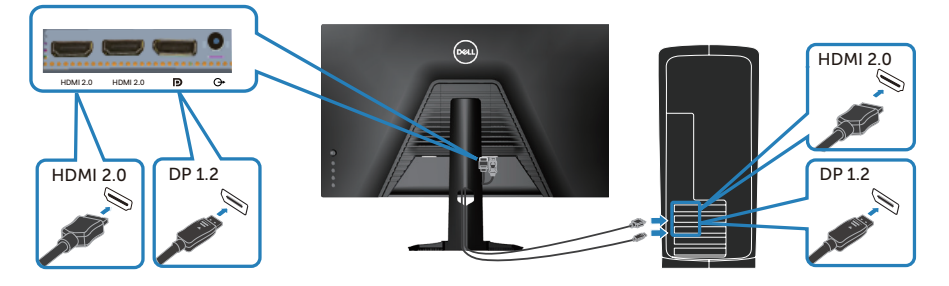

3. Liitä tietokoneen ja monitorin virtajohdot pistorasiaan.

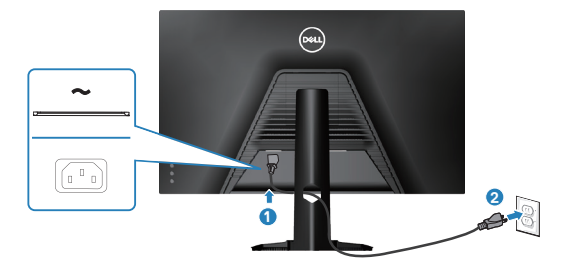

**D**ELI

# <span id="page-26-0"></span>**Kaapeleiden järjestely**

Käytä kaapeleiden järjestelyaukkoa monitoriin liitettyjen kaapelien reitittämiseen.

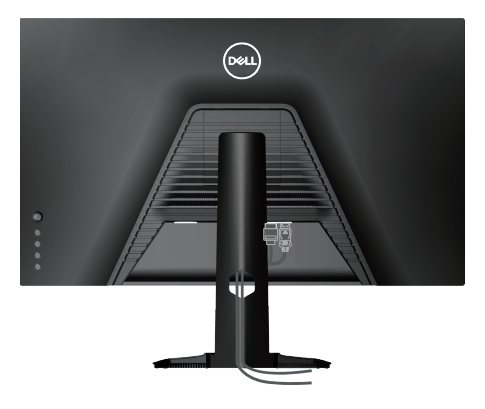

4. Käynnistä monitori.

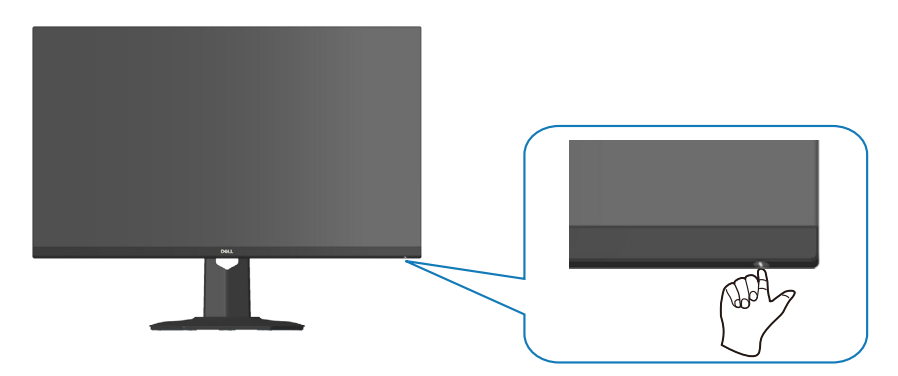

$$
\left(\text{PGL}\right)
$$

# <span id="page-27-1"></span><span id="page-27-0"></span>**Monitorin kiinnittäminen Kensington-lukolla (valinnainen)**

Voit kiinnittää monitorin Kensington-suojalukolla kiinteään kohteeseen, joka pystyy kantamaan monitorin painon ja estämään sitä putoamasta vahingossa.

Turvalukkoaukko sijaitsee monitorin pohjassa. (Katso [Turvalukkoaukko](#page-12-1))

Katso lisätietoja Kensington-lukon käytöstä (ostettava erikseen) lukon toimitukseen kuuluvista asiakirjoista.

Kiinnitä monitori pöytään Kensington-turvalukolla.

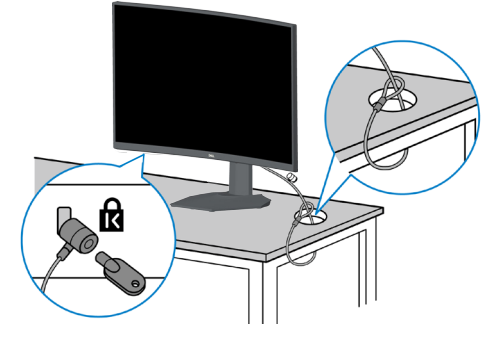

 **HUOMAUTUS: Kuva on tarkoitettu vain havainnollistamiseen. Lukon ulkoasu voi vaihdella.**

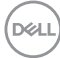

# <span id="page-28-1"></span><span id="page-28-0"></span>**Jalustan irrottaminen**

**HUOMAUTUS: Estääksesi näytön naarmuuntumisen jalustaa irrotettaessa, varmista, että monitori on asetettu pehmeälle ja puhtaalle pinnalle.**

- **HUOMAUTUS: Seuraavan toimenpiteen voi tehdä vain monitorin toimitukseen kuuluvalla jalustalla. Jos kiinnität kolmannen osapuolen jalustan, katso ohje jalustan toimitukseen kuuluvista asiakirjoista.**
	- 1. Aseta monitori pehmeälle liinalle tai tyynylle pöydän reunalle.

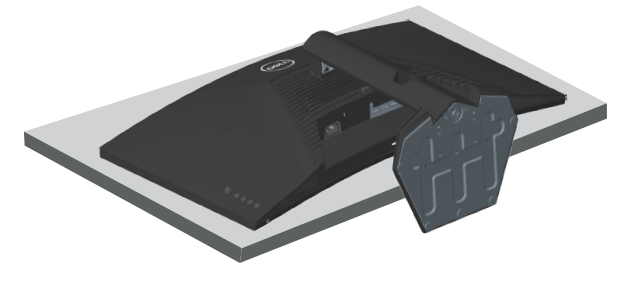

2. Pidä näytön takana sijaitsevaa jalustan vapautuspainiketta painettuna.

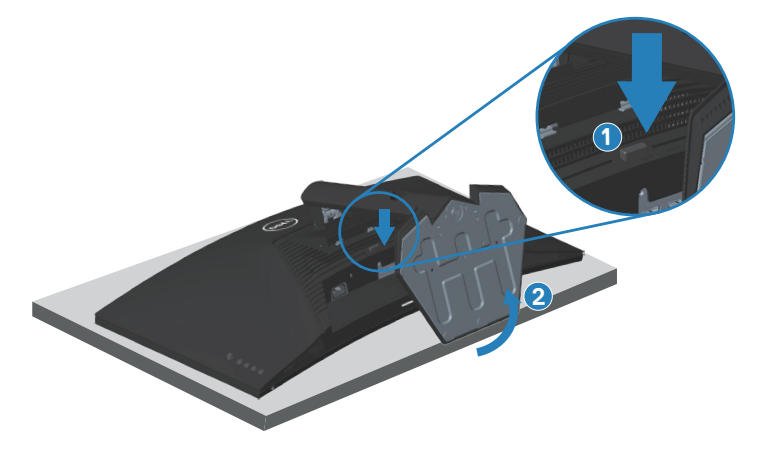

**D**<sup></sup>

<span id="page-29-0"></span>3. Nosta jalustakokoonpano ylös ja irti monitorista.

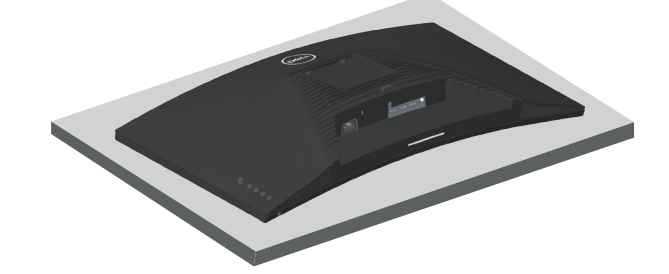

**Seinäkiinnitys (valinnainen)**

<span id="page-29-1"></span>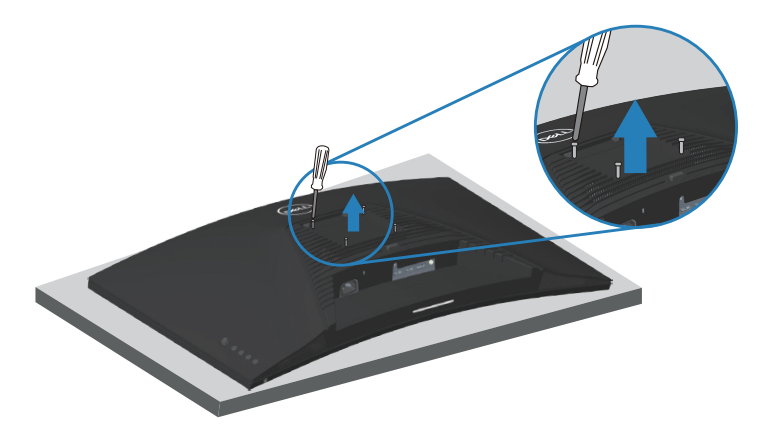

(Ruuvin mitta: M4 x 10 mm).

Katso VESA-yhteensopivan seinäkiinnityssarjan toimitukseen kuuluvat asiakirjat.

- 1. Aseta näyttö pehmeälle liinalle tai tyynylle pöydän reunalle.
- 2. Irrota jalusta. Katso [Jalustan irrottaminen.](#page-28-1)
- 3. Irrota neljä takakannen kiinnitysruuvia.
- 4. Kiinnitä kiinnityskannatin seinäkiinnityssarjasta näyttöön.
- 5. Kiinnittääksesi monitorin seinään, katso ohjeet seinäkiinnityssarjan toimitukseen kuuluvista asiakirjoista.
- **HUOMAUTUS: Käytettävä ainoastaan UL-, CSA- tai GS-listed -seinäkiinnityskannatinta, jonka minimi paino-/kannatuskapasiteetti on 29,76 kg.**

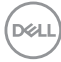

<span id="page-30-1"></span><span id="page-30-0"></span>**Monitorin käyttäminen**<br>  $\wedge$  VAARA: Ennen monitorin käyttöä on suositeltavaa kiinnittää telineen **kohottaja seinään nippusiteellä tai vaijerilla, joka kestää monitorin painon sen putoamisen estämiseksi.**

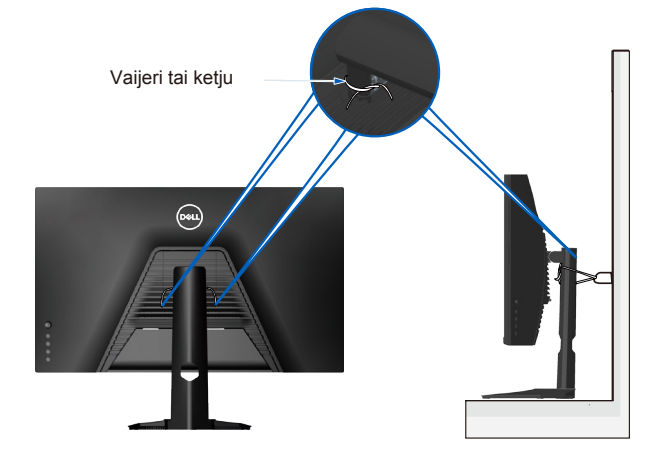

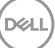

# <span id="page-31-0"></span>**Käynnistä monitori**

Paina **-**painiketta kytkeäksesi monitorin päälle.

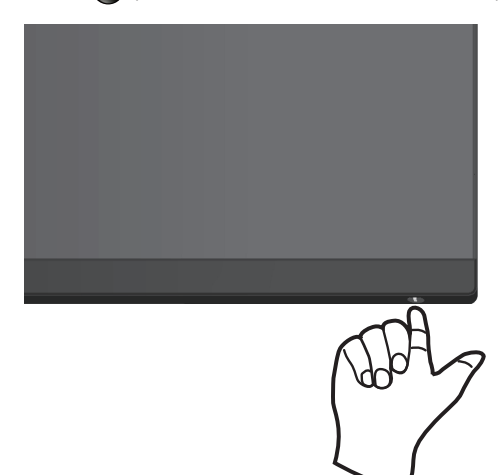

#### **Ohjaussauvaohjauksen käyttö**

Käytä monitorin takana olevaa ohjaussauvapainiketta kuva-asetusten säätämiseen.

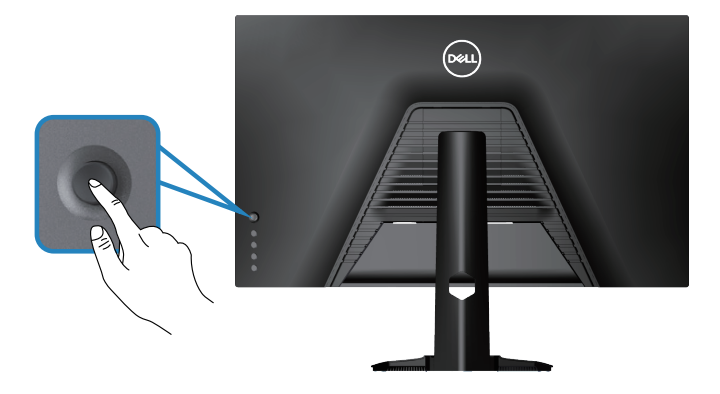

- 1. Paina ohjaussauvapainiketta avataksesi OSD-päävalikon.
- 2. Siirrä ohjaussauvaa ylös/alas/vasemmalle/oikealle vaihtaaksesi valintojen välillä.
- 3. Paina ohjaussauvapainiketta uudelleen vahvistaaksesi asetukset ja poistuaksesi.

**D**<sup></sup>

#### <span id="page-32-0"></span>**Ohjaussauvan kuvaus**

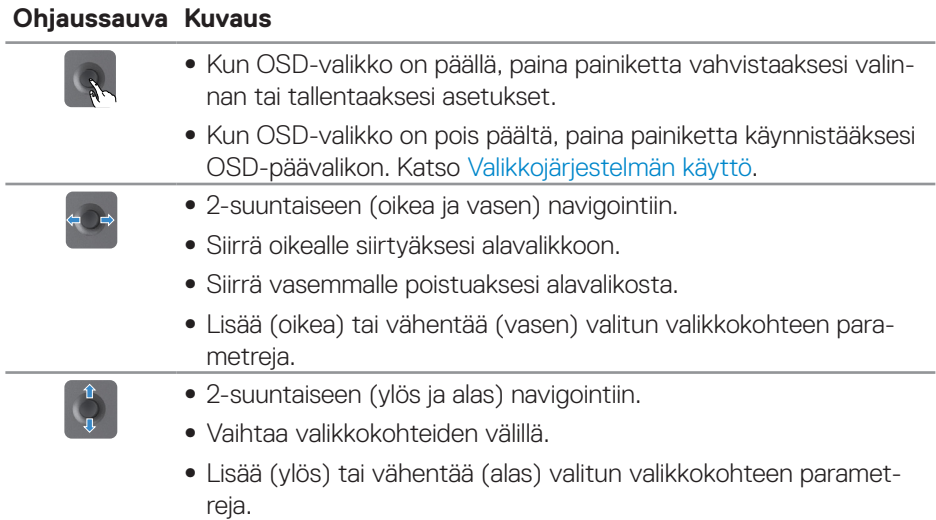

# **Ohjauspainikkeiden käyttö**

Käytä monitorin takana olevia ohjauspainikkeita näytetyn kuvan säätämiseen.

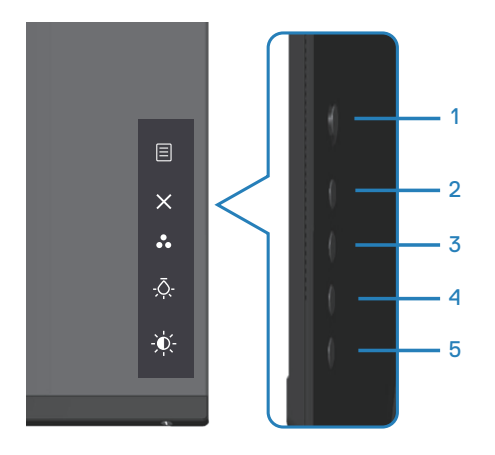

DELL

### <span id="page-33-0"></span>**Ohjauspainikkeet**

Seuraavassa taulukossa kuvataan ohjauspainikkeet:

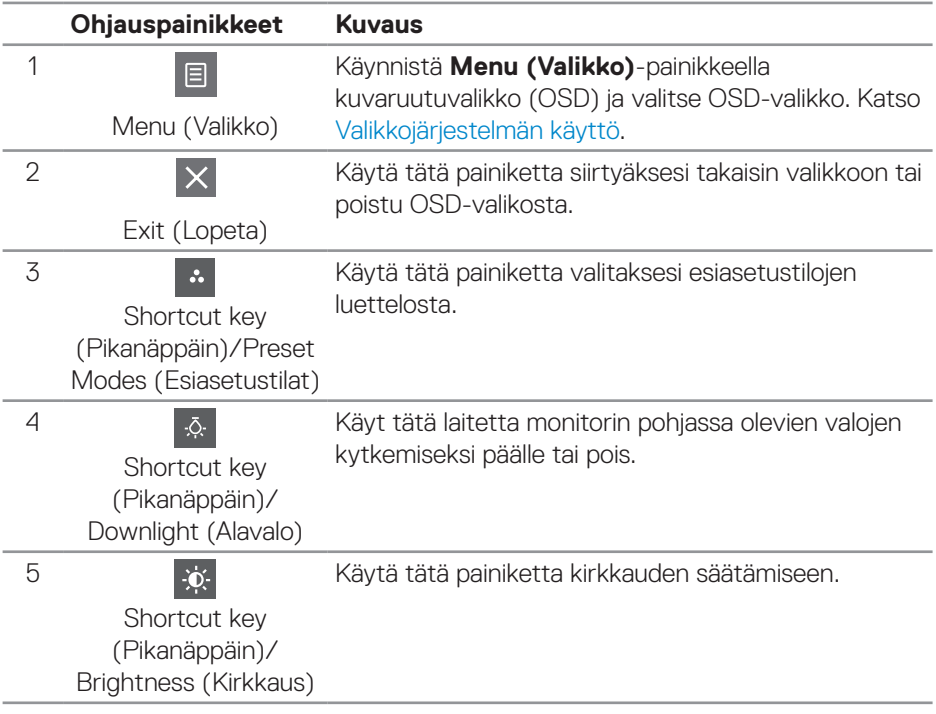

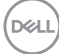

# <span id="page-34-0"></span>**On-Screen Display (OSD) -valikon käyttö**

#### <span id="page-34-1"></span>**Valikkojärjestelmän käyttö**

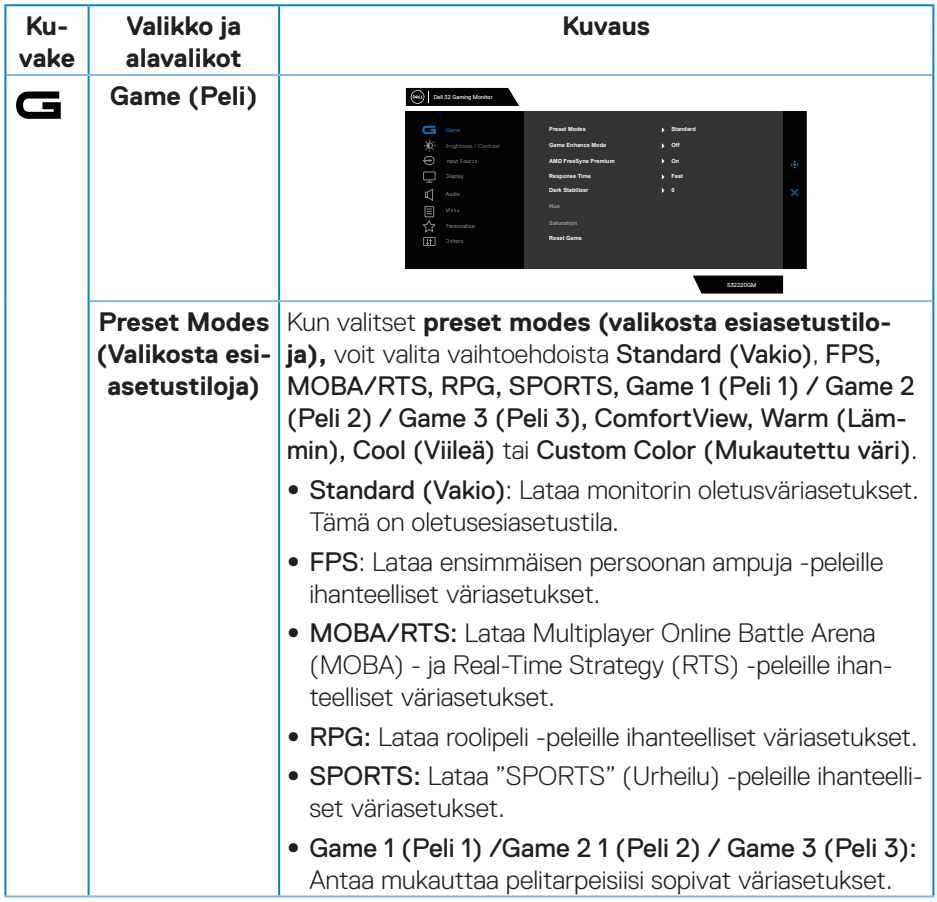

DELL

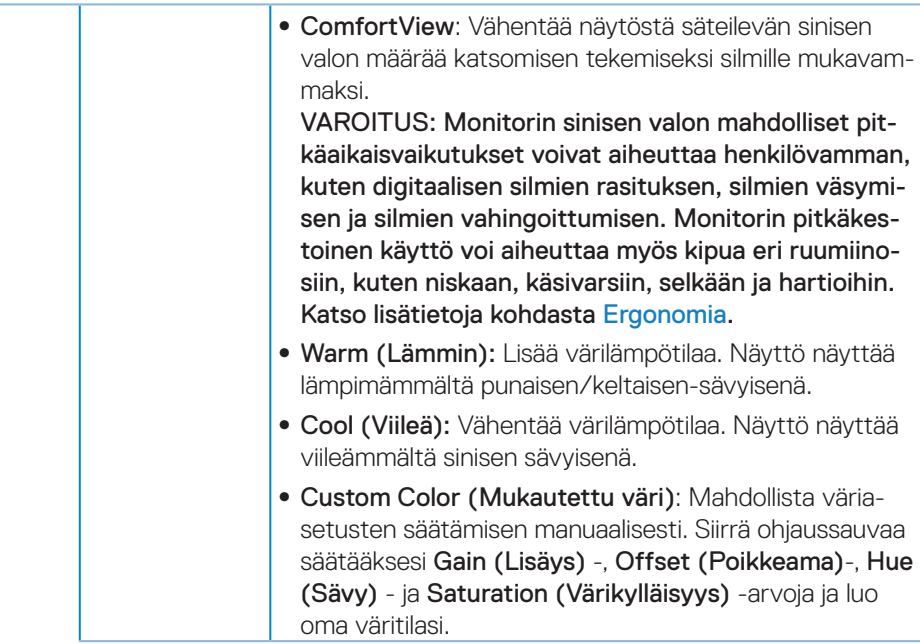

(dell

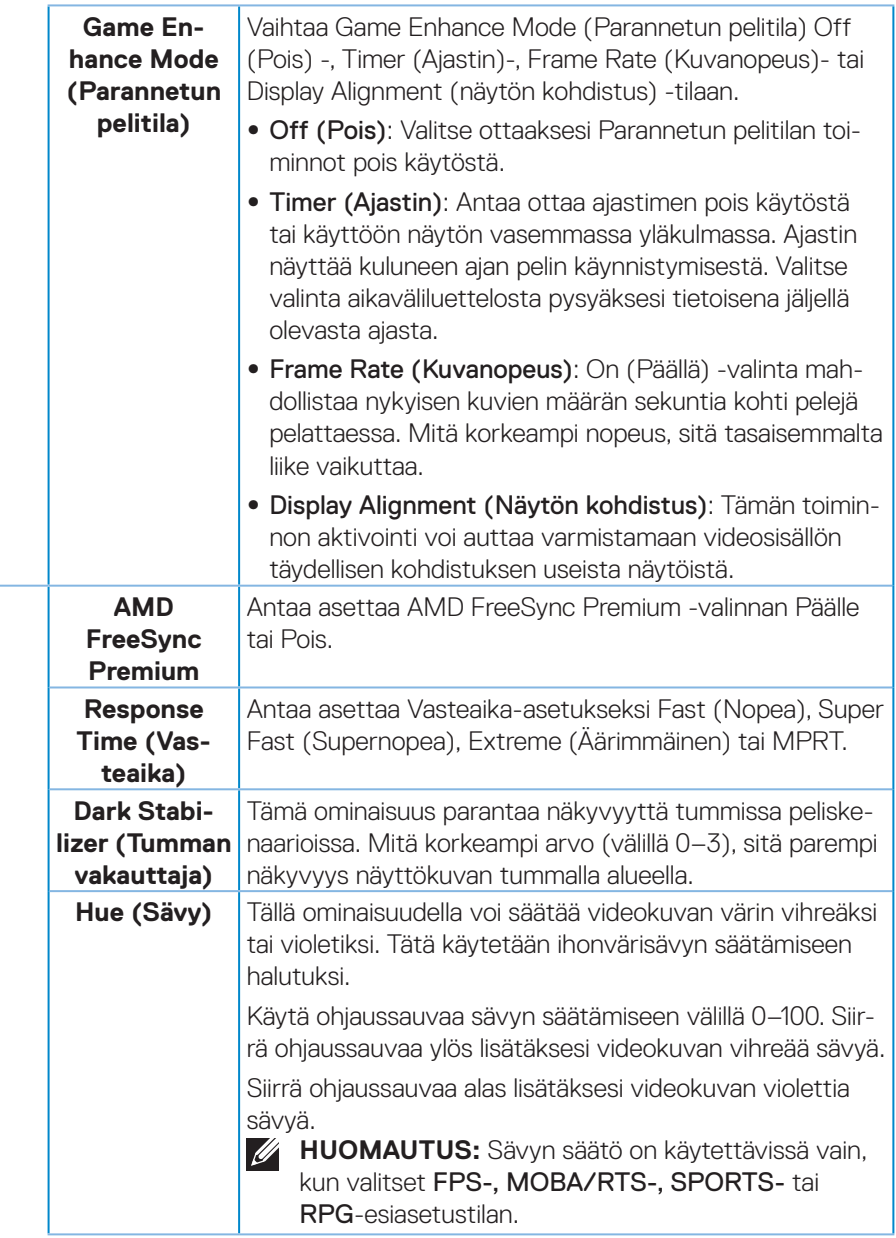

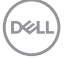

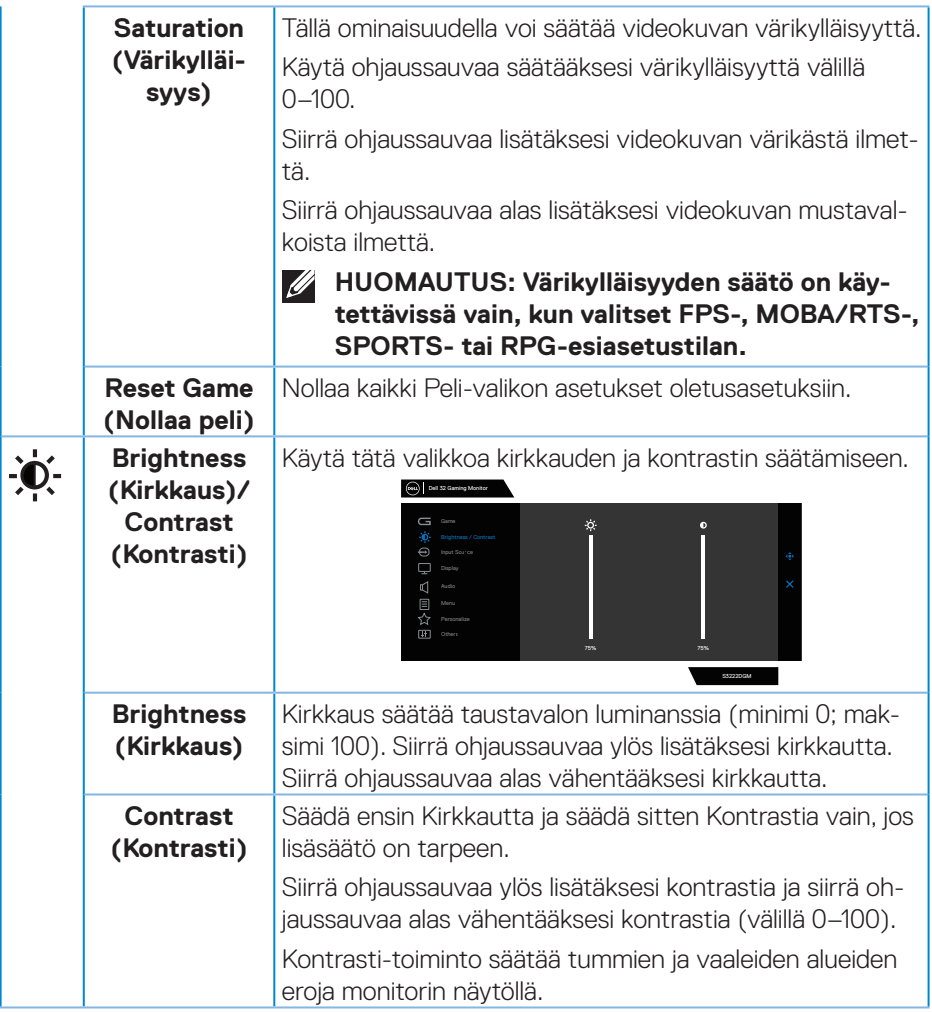

 $(\nabla)$ 

<span id="page-38-0"></span>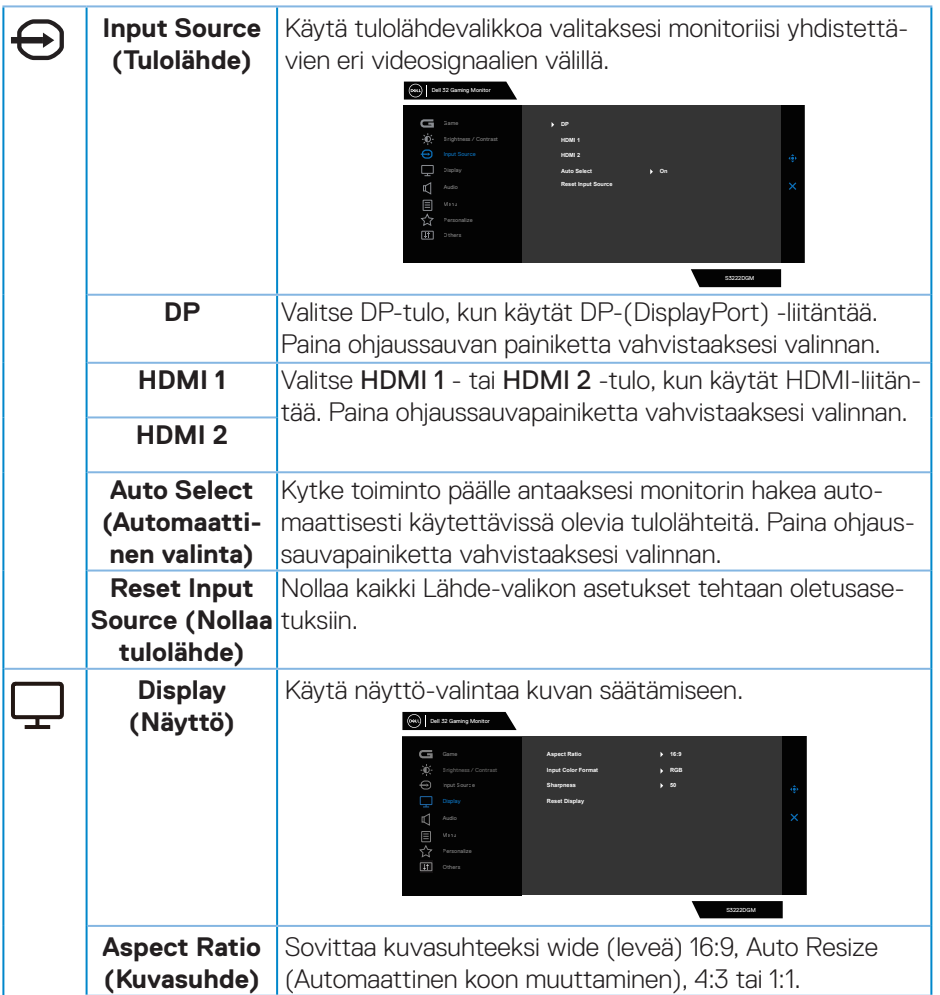

 $(1)$ 

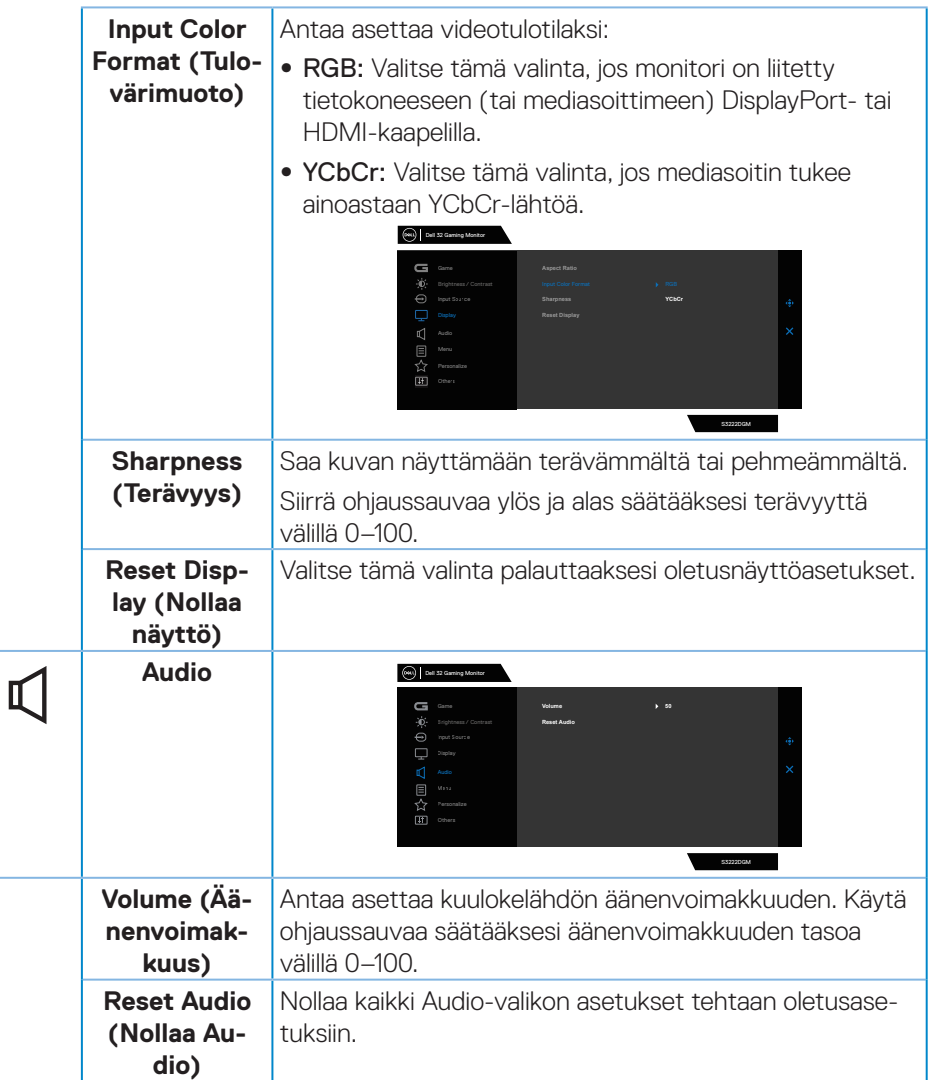

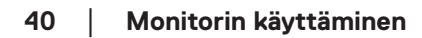

 $(\overline{DCL}$ 

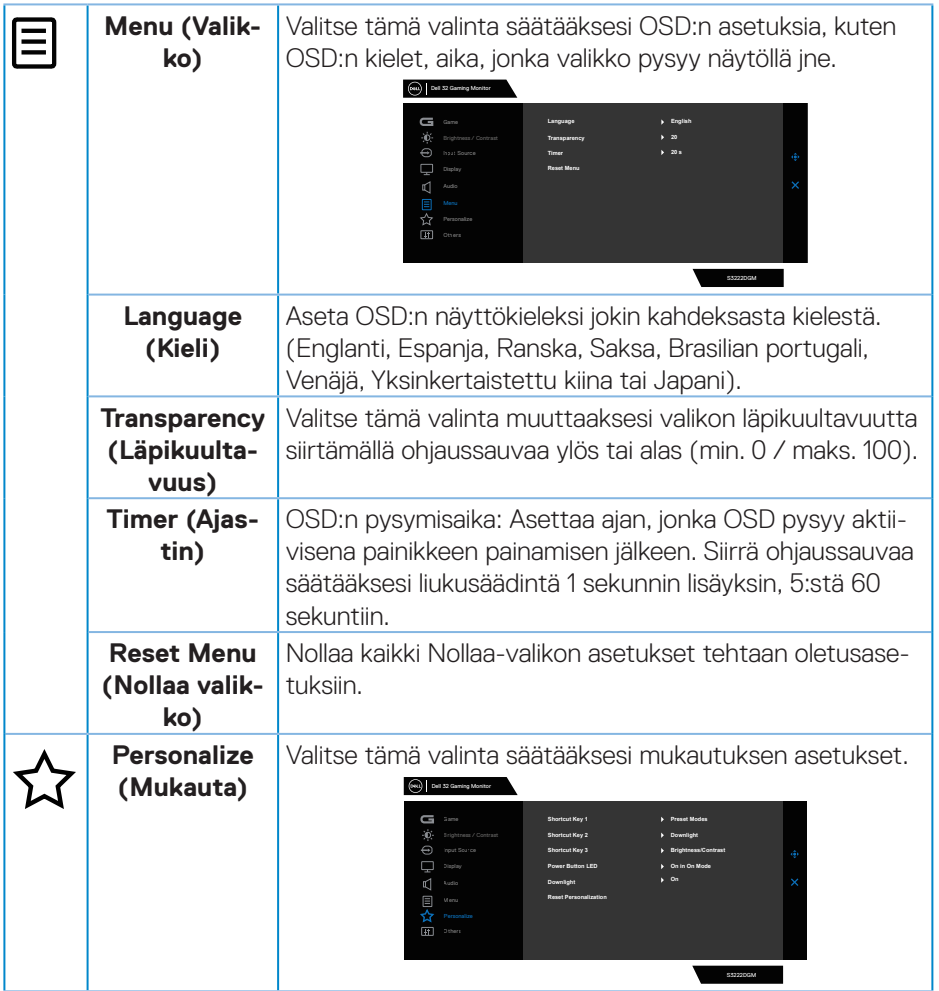

<span id="page-41-0"></span>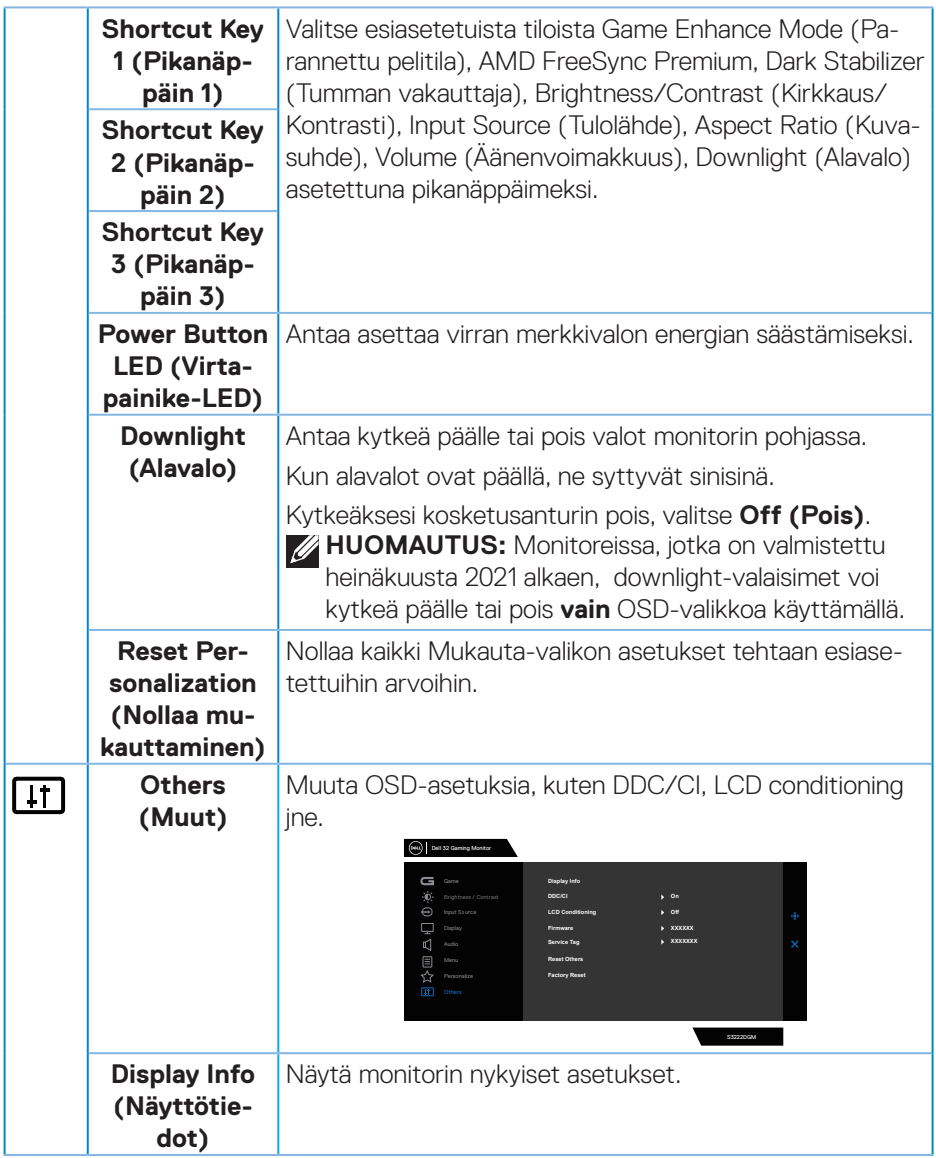

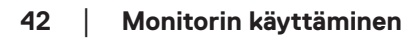

 $(\nabla)$ 

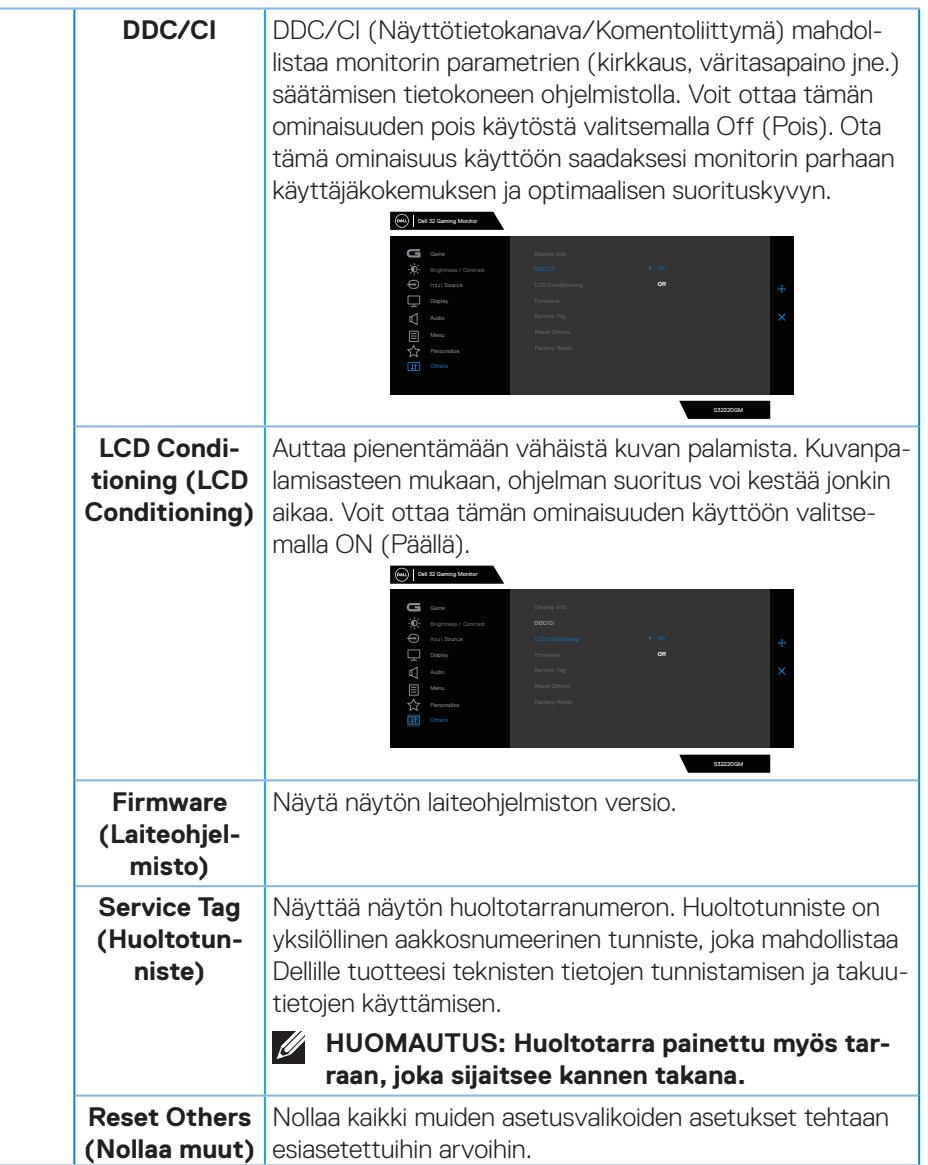

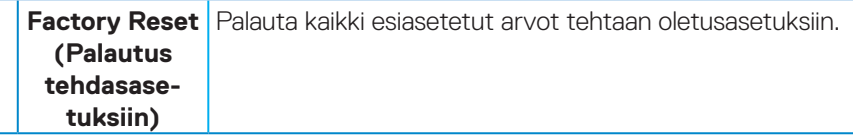

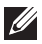

**HUOMAUTUS: Monitorissa on sisäinen ominaisuus kalibroida kirkkaus automaattisesti LED-lamppujen ikääntymisen kompensoimiseksi.**

### <span id="page-44-0"></span>**Valikko- ja Virtapainikelukko**

Estää käyttäjä käyttämästä tai muuttamasta näytön OSD-valikkoasetuksia.

Valikko- ja Virtapainikelukkoasetukset ovat oletuksena pois käytöstä.

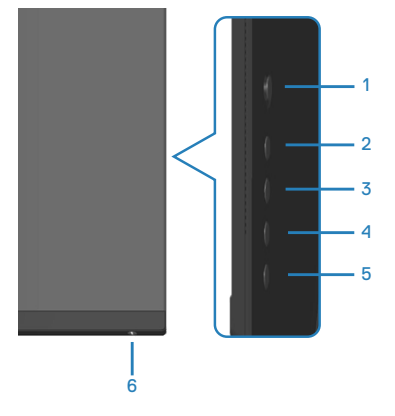

#### **HUOMAUTUS: Käyttääksesi Lukko- tai Lukon avausvalikkoa – pidä painiketta 5 painettuna neljä sekuntia.**

Käyttääksesi lukkovalikkoa, pidä painiketta 5 painettuna neljä sekuntia. Lukkovalikko tulee näkyviin näytön oikeaan alakulmaan.

**III HUOMAUTUS: Lukkovalikkoa voi käyttää tällä tavoin, kun Valikko- ja Virtapainike ovat lukitsemattomassa tilassa.**

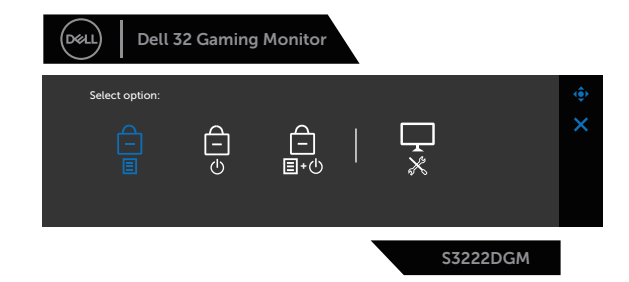

Käyttääksesi lukon avausvalikkoa, pidä painiketta 5 painettuna neljä sekuntia. Luon avausvalikko tulee näkyviin näytön oikeaan alakulmaan.

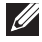

**HUOMAUTUS: Lukon avausvalikkoa voi käyttää, kun Valikko- ja Virtapainike ovat lukitussa tilassa**.

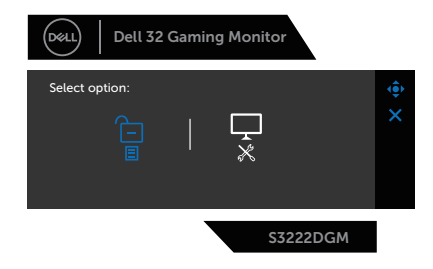

Lukkovalintoja on kolme.

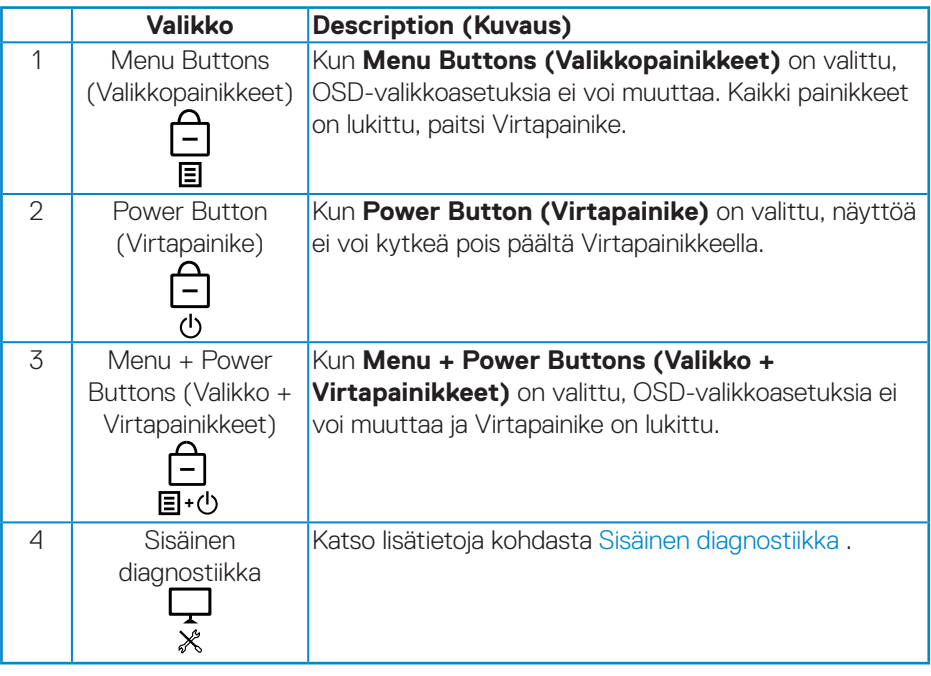

Seuraavissa tilanteissa  $\boxed{\triangleq}$ -kuvake tulee näkyviin näytön keskelle:

- Kun ohjaussauvaa ja ohjauspainikkeita (painike 1–5) painetaan. Tämä ilmaisee, että OSD-valikkopainikkeet ovat lukkotilassa.
- Kun Virtapainiketta (painike 6) on painettu. Tämä ilmaisee, että Virtapainike on lukkotilassa.
- Kun mitä tahansa kuudesta painikkeesta on painettu. Tämä ilmaisee, että OSD-valikkopainikkeet ja Virtapainike ovat lukkotilassa.

### **OSD-valikko ja Virtapainikkeiden vapautus lukituksesta:**

1. Pidä painiketta 5 painettuna neljä sekuntia. Lukon avausvalikko tulee näkyviin.

2. Valitse lukon avauskuvake  $\boxed{\Xi}$  vapauttaaksesi näytön painikkeiden lukituksen.

### **46** │ **Monitorin käyttäminen**

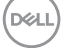

#### <span id="page-47-0"></span>**OSD-varoitusviestit**

Kun monitori ei tue määrättyä resoluutiotilaa, seuraava viesti tulee näkyviin:

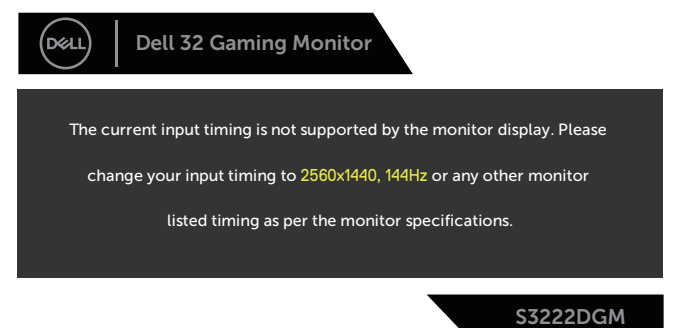

Tämä tarkoittaa, ettei monitori pysty synkronoitumaan tietokoneesta vastaanottamansa signaalin kanssa. Katso kohdasta [Monitorin tekniset tiedot](#page-14-1) vaaka- ja pystytaajuusalueet, jotka tämä monitori pystyy vastaanottamaan. Suositeltu tila on 2560 x 1440.

Ennen kuin **DDC/CI**-toiminto otetaan pois käytöstä, seuraava viesti tulee näkyviin:

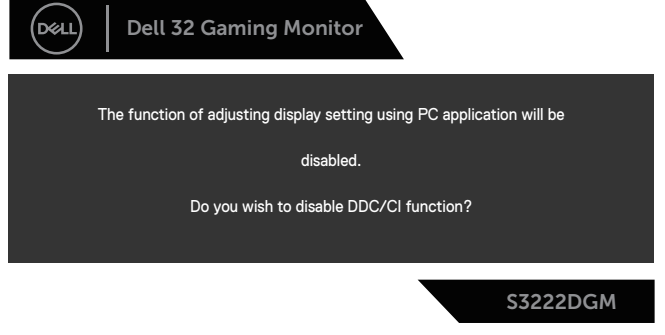

Kun monitori siirtyy **Standby Mode** (Valmiustila) -tilaan, seuraava viesti tulee näkyviin:

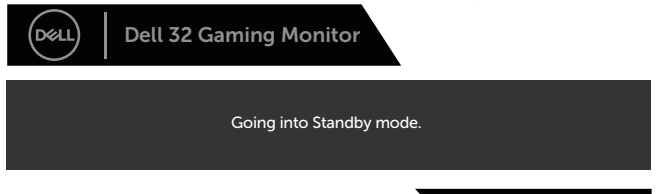

S3222DGM

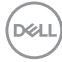

Jos painat jotakin muuta painiketta kuin virtapainiketta, seuraavat viestit tulevat näkyviin valitun tulon mukaan:

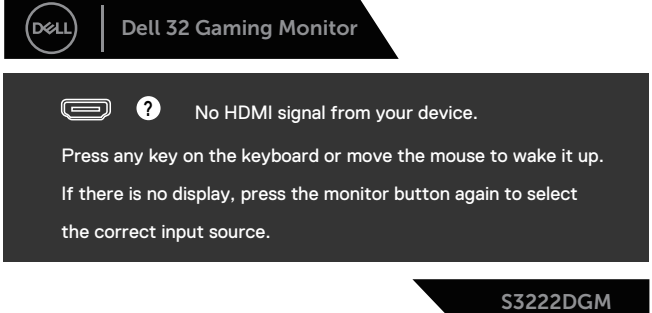

Jos HDMI- tai DisplayPort-kaapelia ei ole liitetty, kelluva valintaikkuna, kuten alla, tulee näkyviin. Monitori siirtyy Valmiustilaan kun 4 minuuttia on jäljellä tässä tilassa.

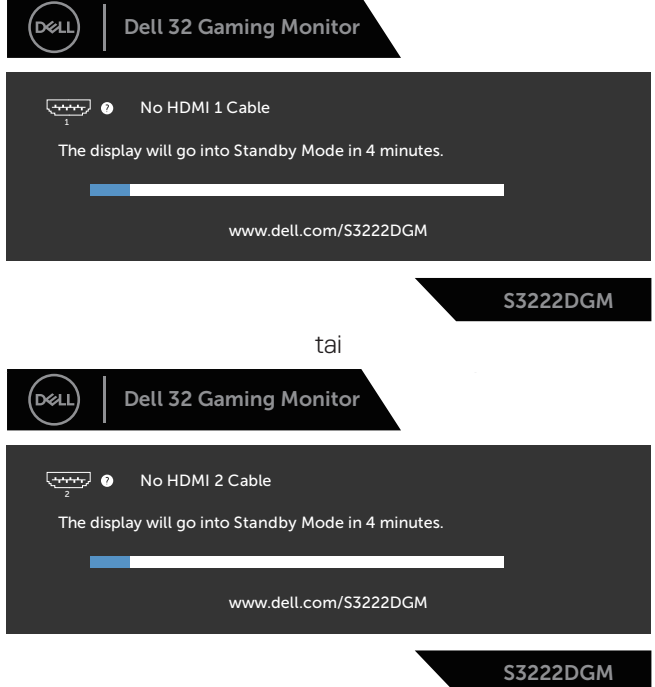

tai

DELL

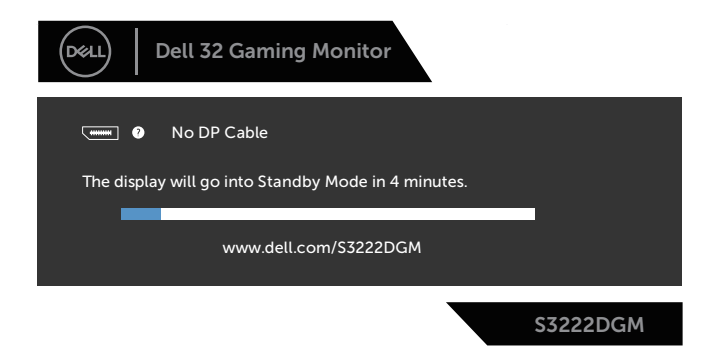

Kun valitset Palauta tehdasasetuksiin -valinnan OSD-kohteita Muut ominaisuudet -kohdassa, seuraava viesti tulee näkyviin:

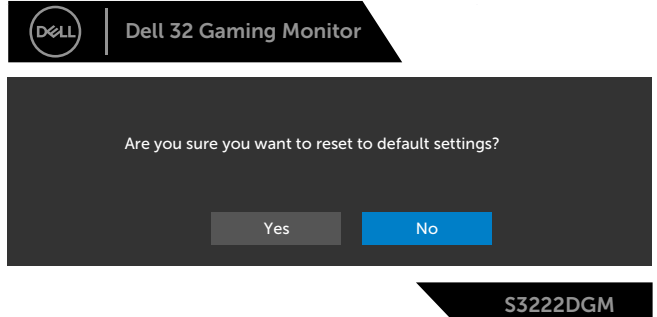

Katso lisätietoja kohdasta [Vianetsintä](#page-56-1).

DELI

# <span id="page-50-0"></span>**Maksimiresoluution asettaminen**

Asettaaksesi maksimiresoluution monitorille:

Windows® 7-, Windows® 8-, Windows® 8.1-käyttöjärjestelmässä:

- 1. Vain Windows 8 ja Windows 8.1, valitse työpöydän ruutu vaihtaaksesi klassiseen työpöytään.
- 2. Napsauta hiiren kakkospainikkeella työpöytää ja napsauta **Screen Resolution (Näytön resoluutio)**.
- 3. Napsauta Näytön resoluutionavattavaa listaa ja valitse **2560 x 1440**.
- 4. Napsauta **OK**.

Windows 10 ja Windows 11:

- 1. Napsauta hiiren oikealla painikkeella työpöytää ja napsauta **Display settings (Näyttöasetukset)**.
- 2. Jos monitoreja on liitetty useampia kuin yksi, varmista että valitset **S3222DGM**-valinnan.
- 3. Napsauta avattava **Display Resolution (Näytön resoluutio)** -valikko ja valitse **2560 x 1440**.
- 4. Napsauta **Keep changes (Säilytä muutokset)**.

Jos **2560 x 1440** -valintaa ei ole näkyvissä, näytönohjain on ehkä päivitettävä. Tietokoneen mukaan, suorita jokin seuraavista toimenpiteistä.

Jos sinulla on Dell-pöytätietokone tai kannettava tietokone:

• Siirry osoitteeseen **[www.dell.com/support](https://www.dell.com/support)**, syötä tietokoneen huoltotunniste ja lataa näytönohjaimellesi uusin ohjain.

Jos käytät muuta kuin Dell-tietokonetta (kannettava tai pöytätietokone):

- Siirry tietokoneesi tukisivustolle ja lataa uusimmat näytönohjaimet.
- Siirry näytönohjaimen verkkosivustolle ja lataa uusimmat näytönohjaimet.

### <span id="page-51-0"></span>**Kallistuksen ja pystylaajennuksen käyttö**

**HUOMAUTUS: Nämä arvot koskevat monitorin toimitukseen kuuluvaa jalustaa. Asettaaksesi jonkun jalustan, katso ohjeet jalustan toimitukseen kuuluvista asiakirjoista.**

**Kallistuksen laajennus**

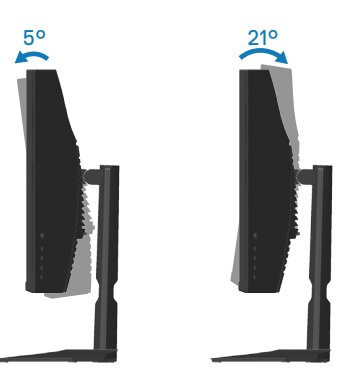

**HUOMAUTUS: Jalusta on irti tehtaalta toimitettaessa.**

#### **Pystylaajennus**

**HUOMAUTUS: Jalustaa voi laajentaa pystysuunnassa enintään 100 mm.** 

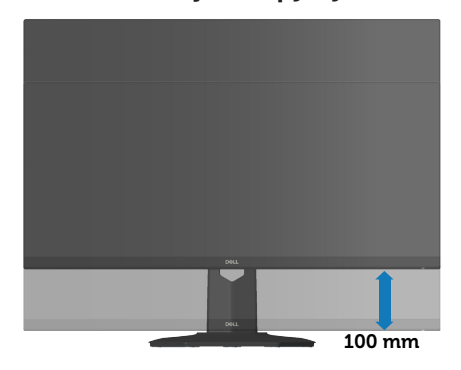

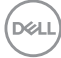

# <span id="page-52-1"></span><span id="page-52-0"></span>**Ergonomia**

# **VAARA: Väärä tai pitkittynyt näppäimistön käyttö voi johtaa vammaan.**

#### **VAARA: Monitorinäytön katsominen liian pitkän aikaa voi johtaa silmien rasittumiseen.**

Mukavuuden ja tehokkuuden varmistamiseksi, huomioi seuraavat ohjeet, kun asetat ja käytät tietokonetyöasemaasi:

- Sijoita tietokone niin, että monitori ja näppäimistö ovat suoraan edessäsi, kun työskentelet. Kaupoista on saatavana erityisiä työtasoja., jotka mahdollistavat näppäimistön oikean sijoittamisen.
- Pienentääksesi silmien rasittumisen vaaraa ja niska-/käsivarsi-/selkä-/hartiakipuja liian kauan monitoria käytettyäsi, suosittelemme seuraavaa:
	- 1. Pidä näyttö 50–70 cm päässä silmistäsi.
	- 2. Räpyttele silmiä säännöllisesti pitääksesi ne kosteina tai kastele silmät vedellä pitkäkestoisen monitorin käytön jälkeen.
	- 3. Pidä säännöllisesti taukoja 20 minuutin välein jokaista kahta tuntia kohti.
	- 4. Katso pois päin monitorista ja kohdista katse etäiseen kohteeseen 6 metrin päässä vähintään 20 sekunniksi taukojen aikana.
- 5. Venyttele itseäsi vapauttaaksesi jännitteet niskassa, käsivarsissa, selässä ja hartioissa tauon aikana.
- Varmista, että monitorinäyttö on silmien tasolla tai hieman alempana, kun istut monitorin äärellä.
- Säädä monitorin kallistusta sekä sen kontrasti- ja kirkkausasetuksia.
- Säädä ympäristön valaistusta (kuten kattovalot, pöytälamput ja verhot tai sälekaihtimet lähellä olevissa ikkunoissa) vähentääksesi heijastuksia ja kiiltoa monitorinäytöllä.
- Käytä tuolia, joka tarjoaa hyvän alaselän tuen.
- Pidä käsivarret vaakasuorassa ranteisiin nähden neutraalissa, mukavassa asennossa, kun käytät näppäimistöä tai hiirtä.
- Jätä aina tilaa lepuuttaa käsiäsi käyttäessäsi näppäimistöä tai hiirtä.
- Anna yläkäsivarsiesi levätä luonnollisesti molemmilla kyljillä.
- Varmista, että jalkasi lepäävät tasaisesti lattialla.
- Kun istut, varmista, että säärtesi paino on jalkojen varassa eivätkä istuimen etuosaa vasten. Säädä tuolin korkeus tai käytä jalkatukea, jos se on tarpeen oikean asennon ylläpitämiseksi.
- Vaihtele toimintatapojasi. Yritä järjestää työsi niin, ettei sinun tarvitse istua ja työskennellä liian pitkiä aikoja kerrallaan. Yritä seistä tai nousta ja kävellä ympäriinsä säännöllisin väliajoin.

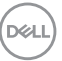

• Pidä pöydän alapuolella oleva tila vapaana esteistä ja kaapeleista tai virtajohdoista, jotka voivat haitata mukavaa istumista tai muodostaa mahdollisen kompastumisvaaran.

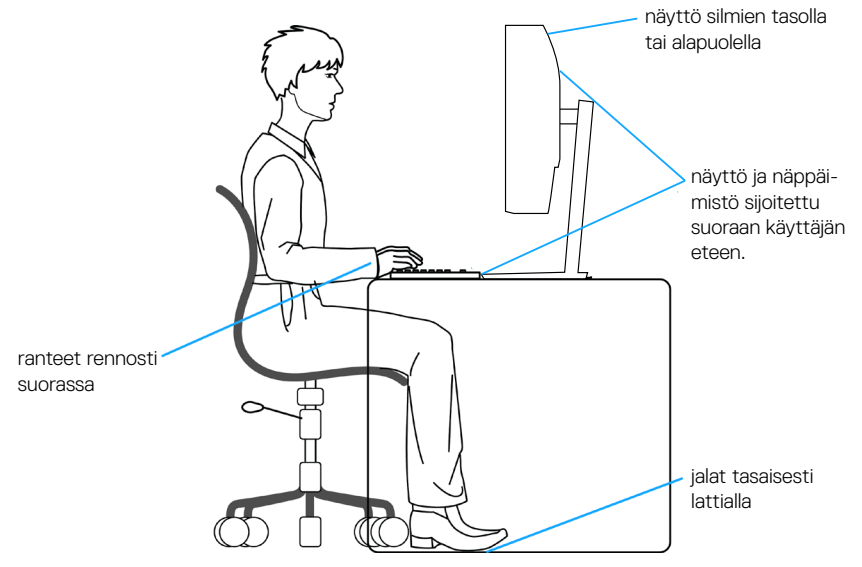

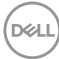

# <span id="page-54-0"></span>**Näytön käsittely ja siirtäminen**

Varmistaaksesi, että monitoria käsitellään turvallisesti, kun sitä nostetaan tai siirretään, toimi seuraavien ohjeiden mukaisesti:

- Ennen monitorin siirtämistä tai nostamista, kytke tietokone ja monitori pois päältä.
- Irrota kaikki kaapelit monitorista.
- Sijoita monitori alkuperäiseen laatikkoonsa alkuperäisten pakkausmateriaalien kanssa.
- Pidä lujasti kiinni monitorin reunasta ja sivulta kohdistamatta liikaa painetta, kun nostat tai siirrät monitoria.

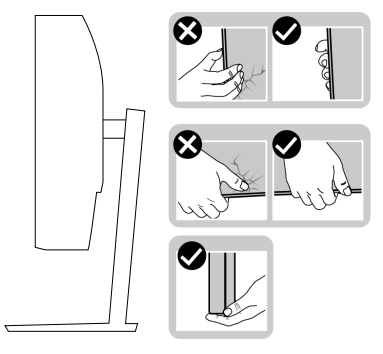

• Kun nostat tai siirrät monitoria, varmista, että näyttö on pois päin itsestäsi äläkä paina näyttöaluetta välttääksesi naarmuuntumisen tai vahingon.

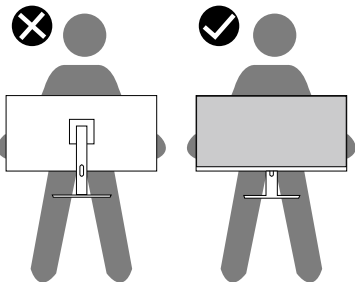

- Kun siirrät monitorin, vältä kohdistamasta siihen äkillisiä iskuja tai tärinää.
- Kun nostat tai siirrät monitorin. Älä käännä monitoria ylösalaisin pitäen kiinni jalustan alustasta tai nostettavasta jalustasta. Tämä voi johtaa monitorin vahingoittumiseen tai aiheuttaa henkilövamman.

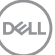

<span id="page-55-0"></span>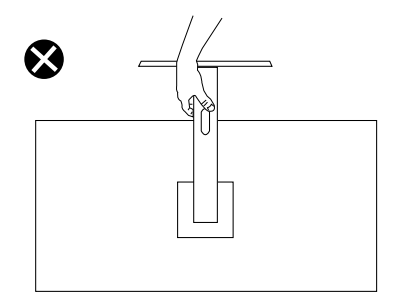

# **Kunnossapito-ohjeet**

### **Monitorin puhdistaminen**

**VAROITUS: Ennen monitorin puhdistamista, irrota monitorin virtakaapeli pistorasiasta.**

#### **VAARA: Lue ja toimi** [Turvallisuusohjeet](#page-5-1)**-osan mukaisesti ennen monitorin puhdistamista.**

Toimiaksesi parhaiden käytäntöjen mukaisesti, noudata seuraavan listan ohjeita, kun purat monitorin pakkauksesta, puhdistat tai käsittelet sitä.

- Puhdistaaksesi näytön, kostuta pehmeä, puhdas liina hieman vedellä. Jos mahdollista, käytä erityistä näytönpuhdistusliinaa tai nestettä, joka sopii antistaattiselle pinnoitteelle. Älä käytä bentseeniä, ohenninta, ammoniakkia, hiovia puhdistusaineita tai paineilmaa.
- Käytä hieman kostutettua liinaa monitorin puhdistamiseen. Vältä kaikenlaisten pesuaineiden käyttöä, jotkut pesuaineet voivat jättää maitomaisen kalvon monitorin pinnalle.
- Jos havaitset valkoista jauhoa, kun purat monitorin pakkauksesta, pyyhi se pois liinalla.
- Käsittele monitoria varovasti, monitorin musta pinta voi naarmuuntua ja jättää näkyviin valkoisia viiruja.
- Monitorin parhaan kuvanlaadun ylläpitämiseksi, käytä dynaamisesti muuttuvaa näytönsäästäjää ja kytke monitori pois päältä, kun sitä ei käytetä.

**D**GAT

# <span id="page-56-1"></span><span id="page-56-0"></span>**Vianetsintä**

**VAROITUS: Ennen kuin aloitat mitään tämän osan toimenpidettä, toimi luvun** [Turvallisuusohjeet](#page-5-1) **mukaisesti.**

### **Itsetesti**

Monitorissa on itsetestiominaisuus, joka antaa tarkistaa, toimiiko monitori oikein. Jos monitori ja tietokone on liitetty oikein, mutta monitorin näyttö pysyy mustana, suorita monitorin itsetesti seuraavasti:

- 1. Kytke sekä tietokone että monitori pois päältä.
- 2. Irrota kaikki videokaapelit monitorista. Tällöin tietokoneen voi jättää huomiotta.
- 3. Käynnistä monitori.

Jos monitori toimii oikein, se tunnistaa, ettei signaalia ole ja jokin seuraavista viesteistä tulee näkyviin. Itsetestitilassa ollessa, virran LED-merkkivalo pysyy valkoisena.

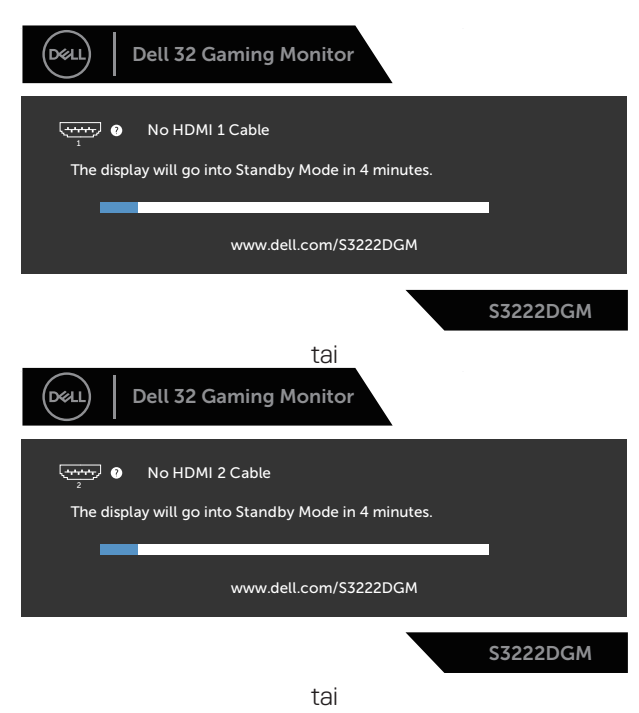

DEL

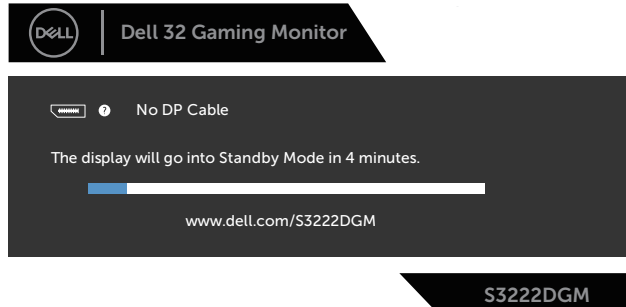

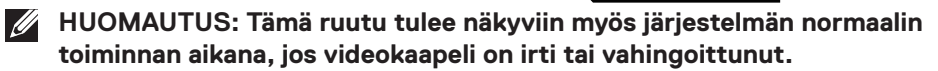

4. Kytke monitori pois päältä ja yhdistä videokaapeli uudelleen; kytke sitten tietokone ja monitori päälle.

Jos monitori pysyy mustana kaapelien liittämisen jälkeen, tarkista videonohjain ja tietokone.

DELI

# <span id="page-58-1"></span><span id="page-58-0"></span>**Sisäinen diagnostiikka**

Monitorissa on sisäinen diagnostiikkatyökalu, joka auttaa määrittämään, on mahdollinen kokemasi näytön poikkeavuus monitorin sisäinen ongelma vai johtuuko se tietokoneesta tai videokortista.

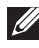

#### **HUOMAUTUS: Voit suorittaa sisäisen diagnostiikan vain, kun videokaapeli on irrotettu ja monitori on itsetestitilassa.**

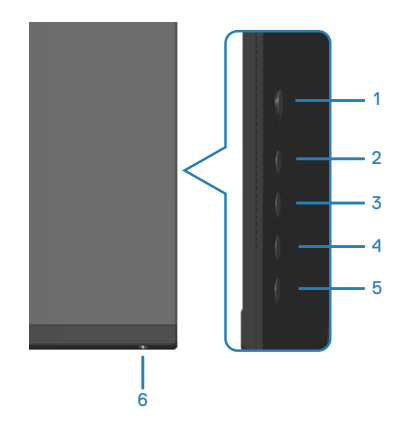

Sisäisen diagnostiikan suorittaminen:

- 1. Varmista, että näyttö on puhdas (ei pölyä näytön pinnalla).
- 2. Irrota videokaapeli(t) tietokoneen tai monitorin takaa. Monitori siirtyy tällöin itsetestitilaan.
- 3. Pidä painiketta 5 painettuna neljä sekuntia siirtyäksesi OSD-lukko/Lukon avaus -valikkoon.

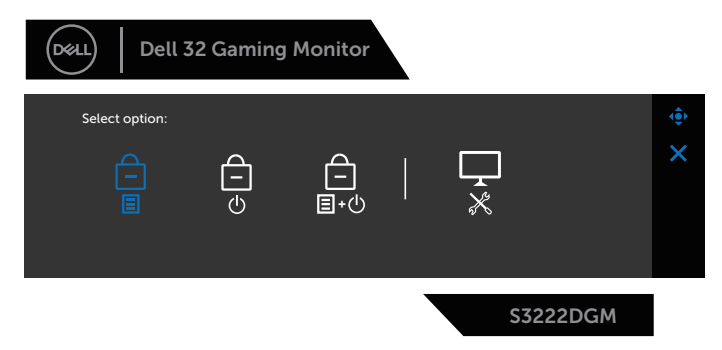

DØLI

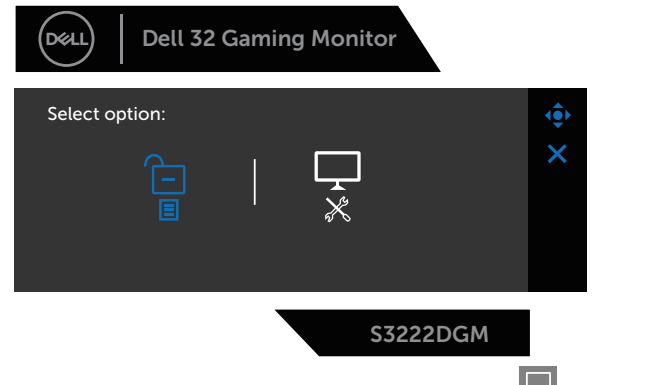

- 4. Siirrä ohjainsauvaa korostaaksesi Diagnostiikka-kuvakkeen suorittaaksesi sisäisen diagnostiikan.
- 5. Tutki näyttö huolellisesti poikkeavuuksien varalta.
- 6. Paina ohjainsauvaa vaihtaaksesi testikuviot.
- 7. Toista vaiheet 5 ja 6 tarkistaaksesi näytön punainen, vihreä, sininen, musta, valkoinen ja tekstikuvionäytöissä.

Testi on valmis, kun tekstikuvionäyttö tulee näkyviin. Poistuaksesi, paina ohjaussauvaa uudelleenoikealle.

Jollet havaitse mitään poikkeavuuksia käytettyäsi sisäistä diagnostiikkatyökalua, monitori toimii oikein. Tarkista videokortti ja tietokone.

**D**<sup></sup>

# <span id="page-60-0"></span>**Tavallisia ongelmia**

Seuraava taulukko sisältää yleistä tietoja tavallisista ongelmista, joita saatat kohdata, ja mahdolliset ratkaisut:

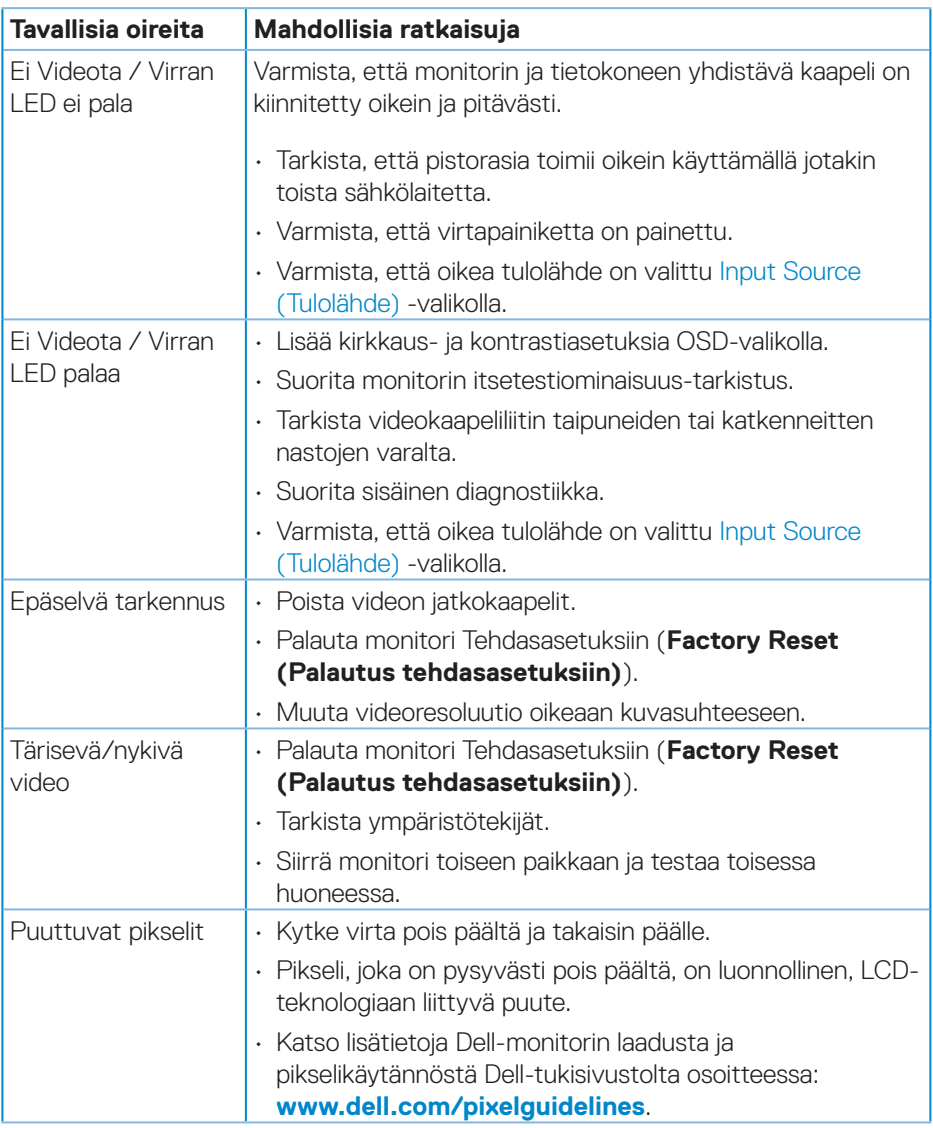

DELL

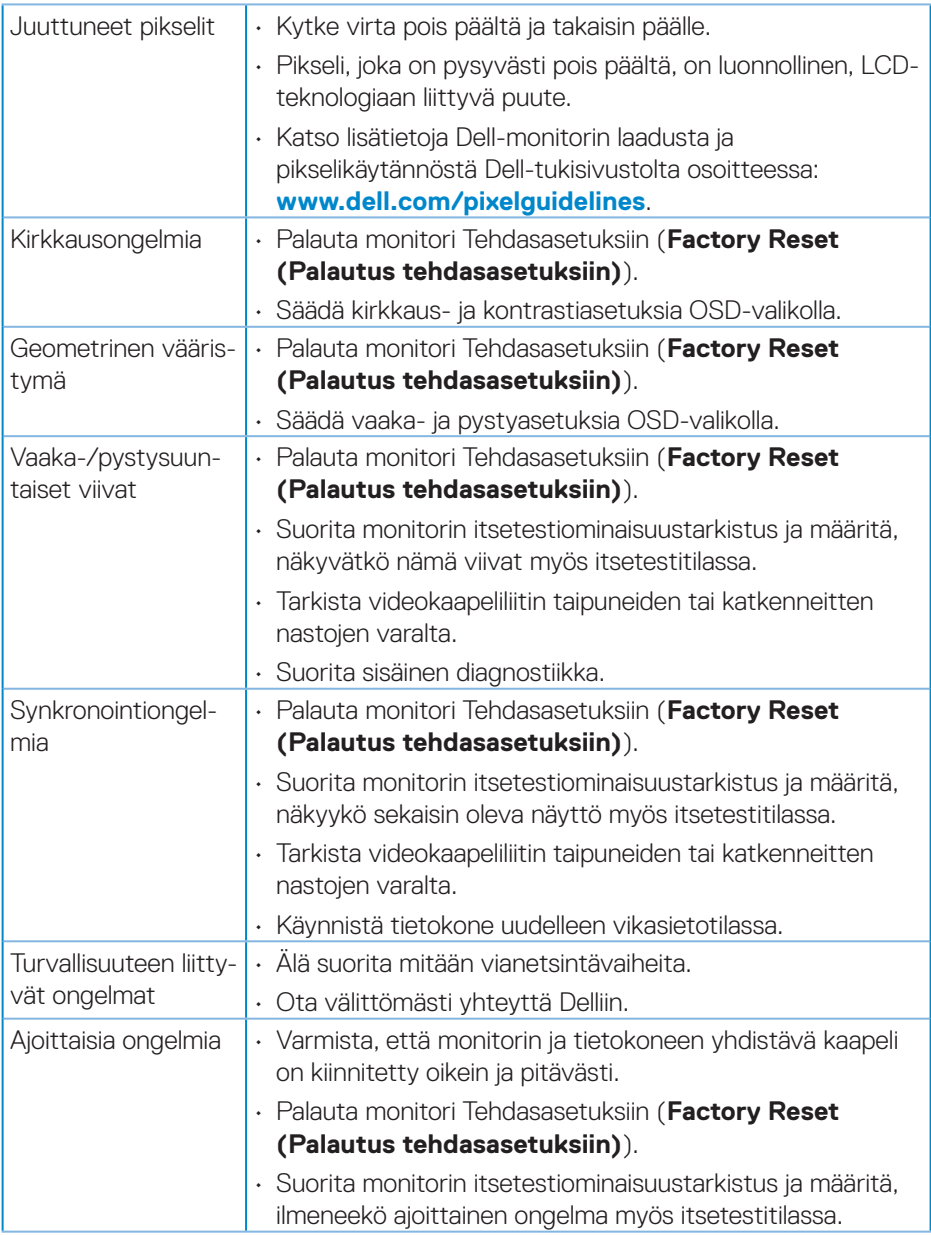

 $(\overline{DCL}$ 

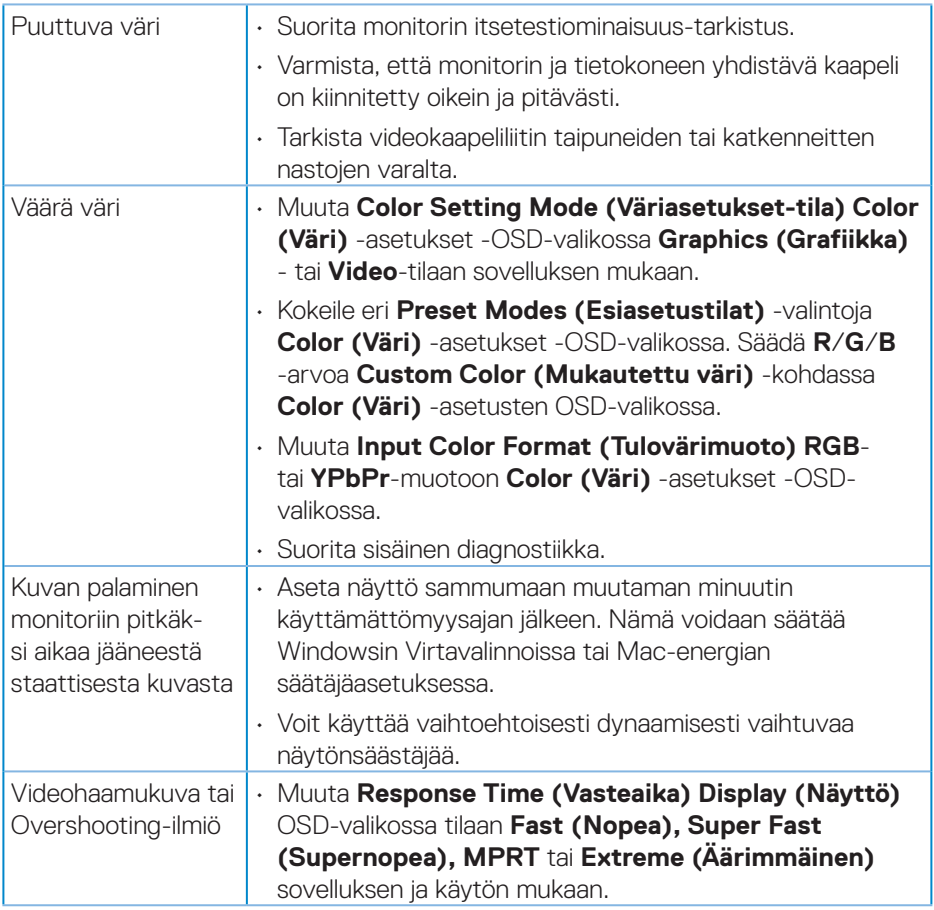

# <span id="page-63-0"></span>**Tuotekohtaisia ongelmia**

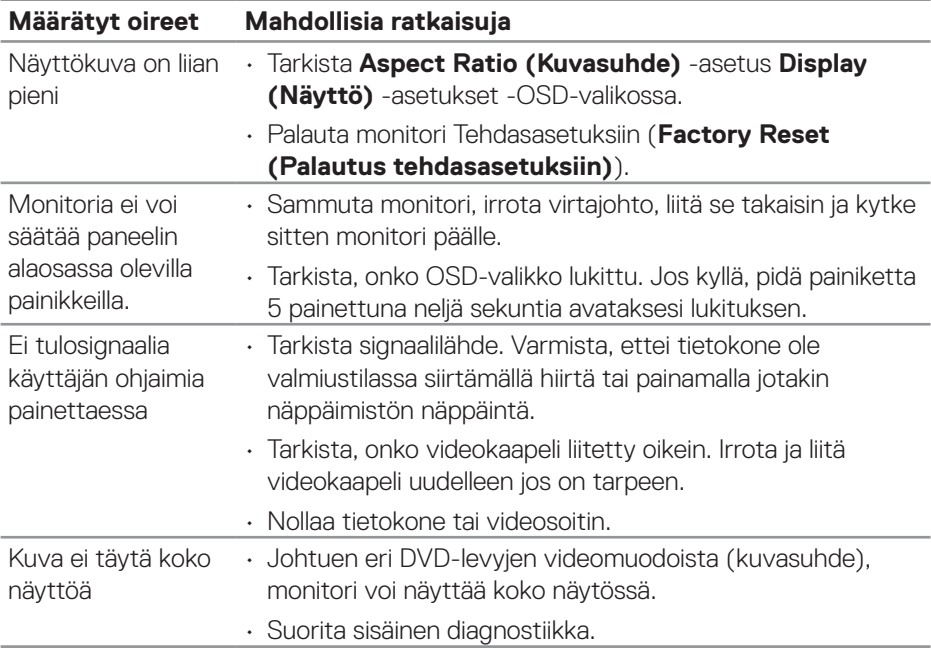

 $(\overline{DCL}$ 

# <span id="page-64-0"></span>**Liite**

#### **VAROITUS: Muiden kuin näissä asiakirjoissa esitettyjen ohjaimien, säätöjen tai toimenpiteiden käyttö voi johtaa sähköiskuvaaraan ja/tai muihin sähköisiin ja mekaanisiin vaaroihin.**

Katso tietoja turvallisuusohjeista **Turvallisuusympäristö ja säädöstiedot (SERI)**. -tiedoista

# **FCC-ilmoitukset (vain Yhdysvallat) ja muita säädöstietoja**

Katso FCC-ilmoitukset ja muut säädöstiedot säädöstenmukaisuus-verkkosivustolta osoitteessa **[www.dell.com/regulatory\\_compliance](https://www.dell.com/regulatory_compliance)**.

### <span id="page-64-1"></span>**Yhteydenotto Delliin**

**Asiakas Yhdysvalloissa, soita 800-WWW-DELL (800-999-3355).**

**HUOMAUTUS: Jos sinulla ei ole aktiivista internet-yhteyttä, löydät yhteystiedot ostolaskusta, pakkausselosteesta, laskusta tai Delltuoteluettelosta.**

Dell tarjoaa useita online- ja puhelinpohjaisia tukipalveluita ja palveluvaihtoehtoja. Saatavuus vaihtelee maittain ja tuotteiden mukaan, ja jotkut palvelut eivät ehkä ole käytettävissä alueellasi.

- Online-tekninen tuki **[www.dell.com/support/monitors](https://www.dell.com/support/monitors)**
- Yhteydenotto Delliin **[www.dell.com/contactdell](https://www.dell.com/contactdell)**

**EU-energiamerkintöjen tietokanta ja tuotetietoseloste**  S3222DGM : **https://eprel.ec.europa.eu/qr/591357**

DØLI